Rockwell Automation, Inc.

# EtherNet/IP

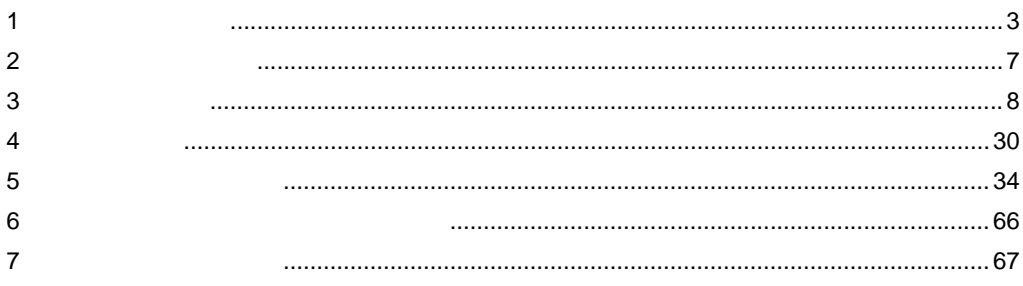

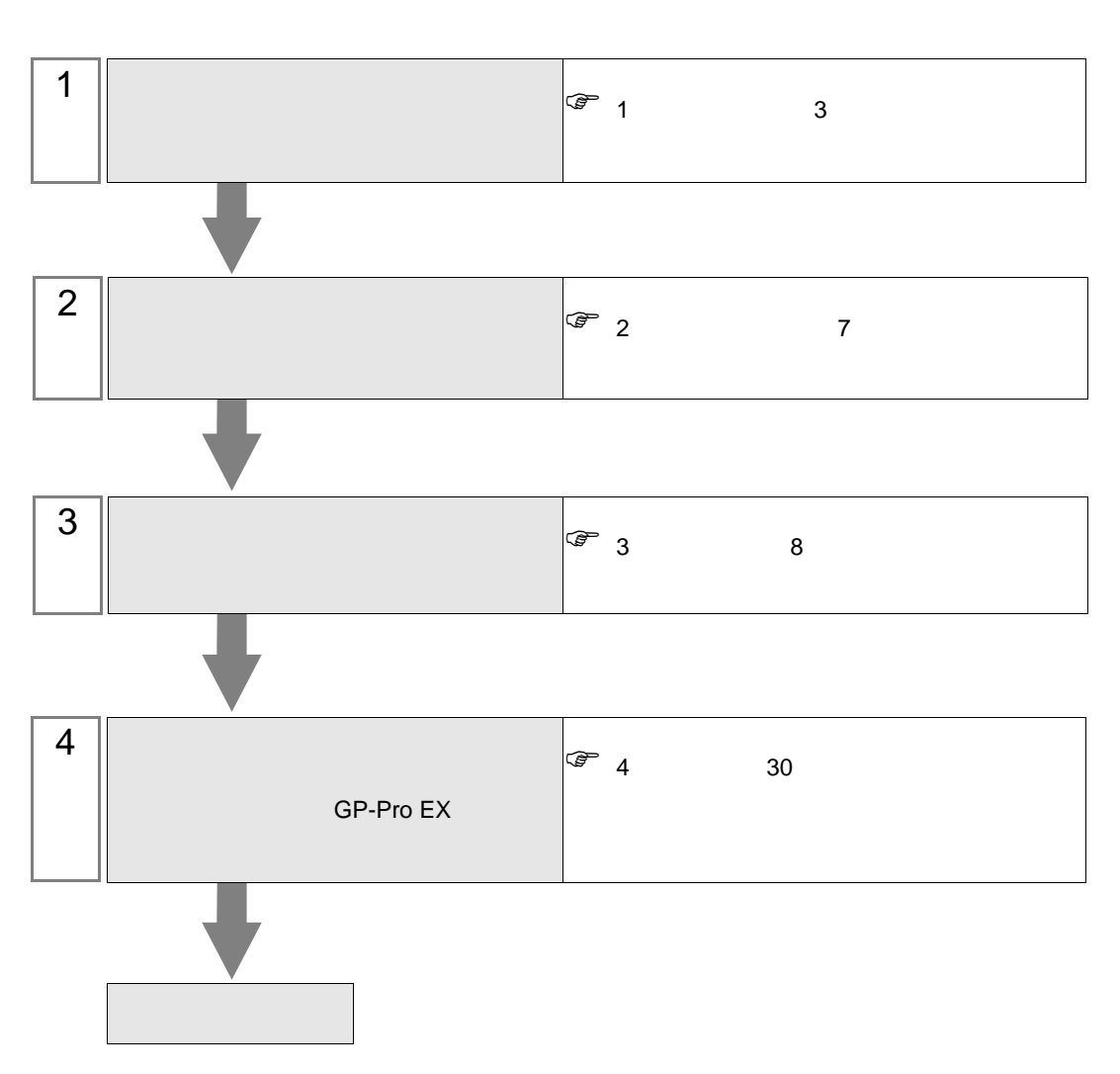

 $PLC$ 

<span id="page-2-0"></span> $1$ 

#### Rockwell Automation, Inc.

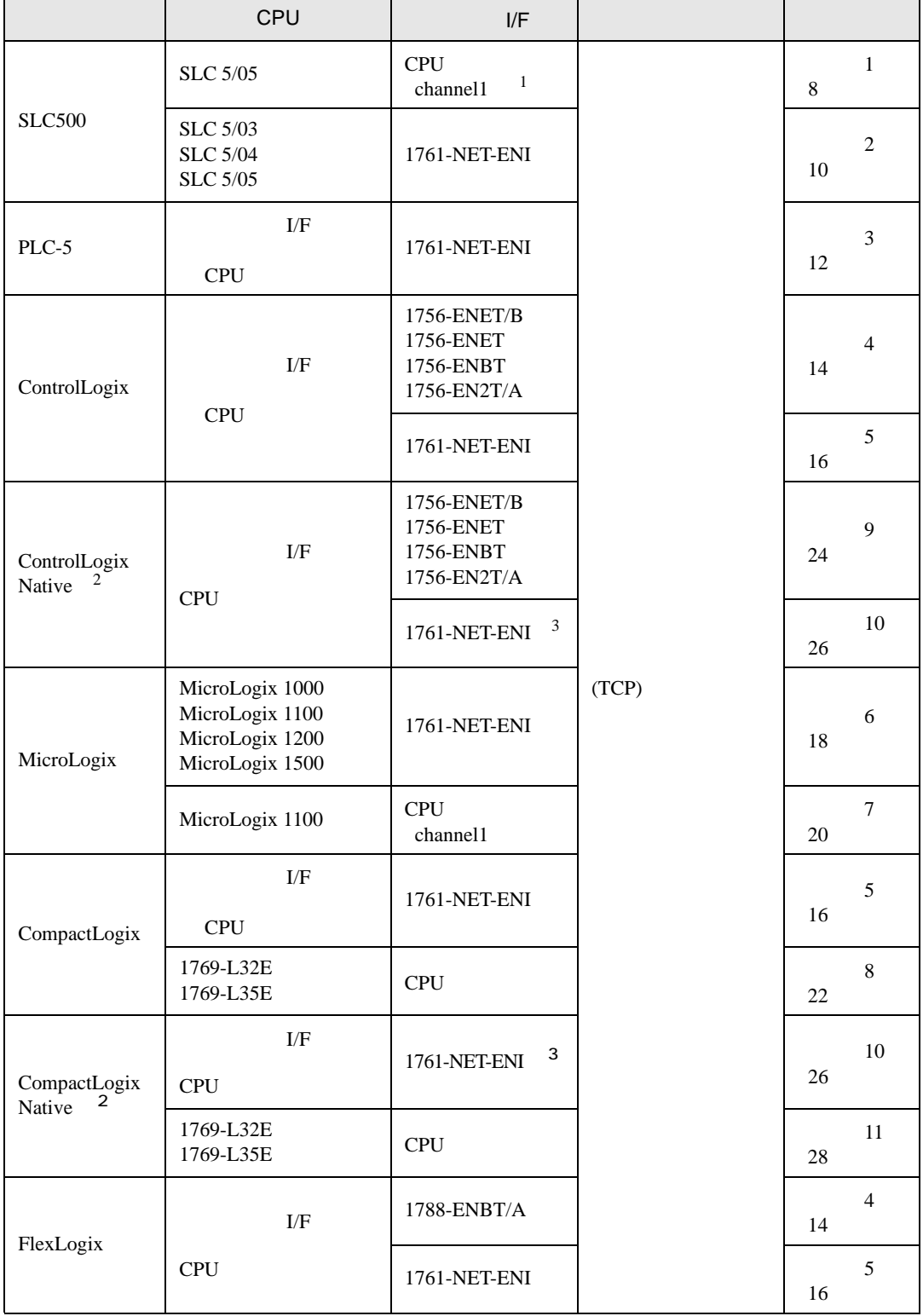

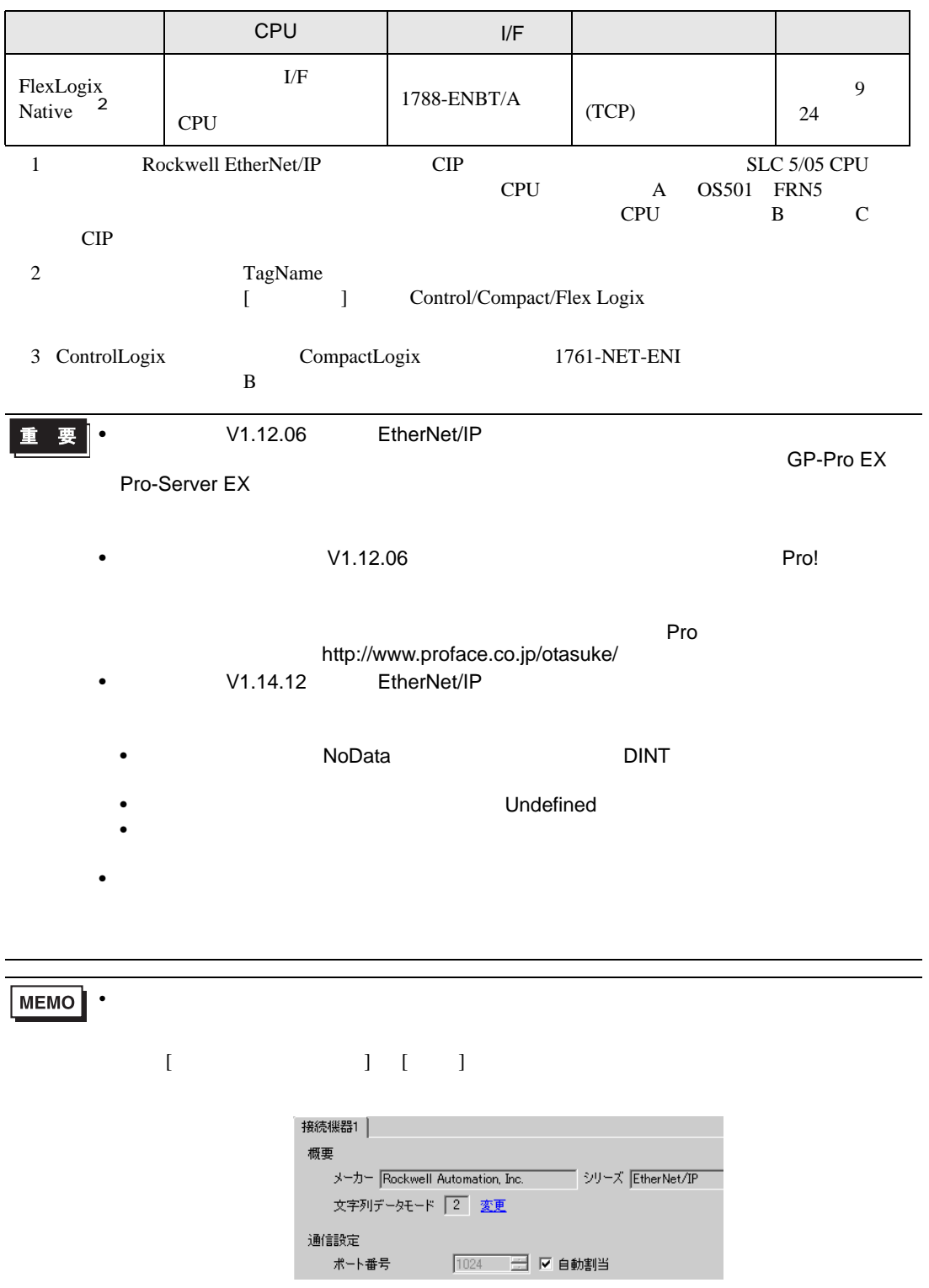

•  $1 \quad 1$ 

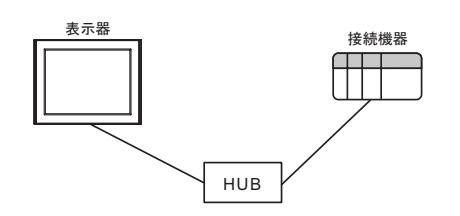

 $\bullet$  1 n

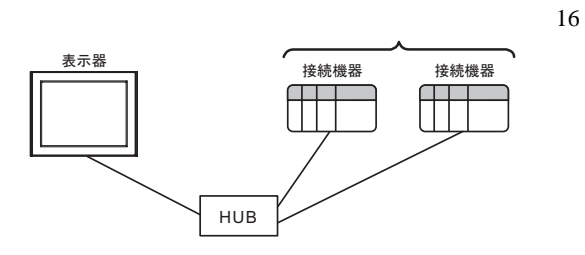

 $\cdot$  n

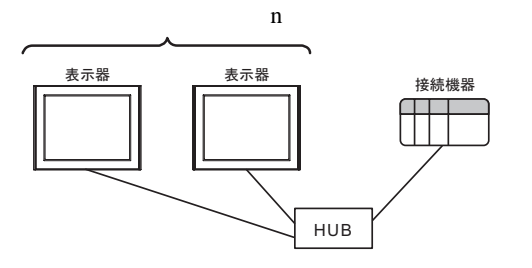

 $\bullet$  n m

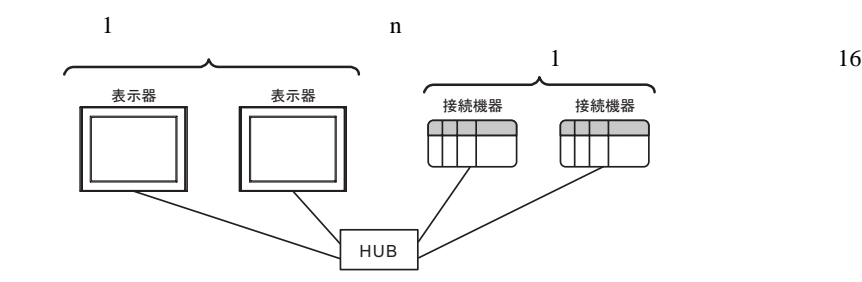

 $1/F$ 

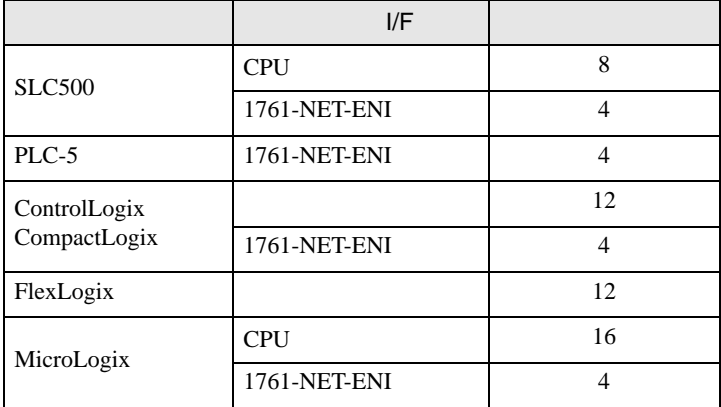

<span id="page-6-0"></span>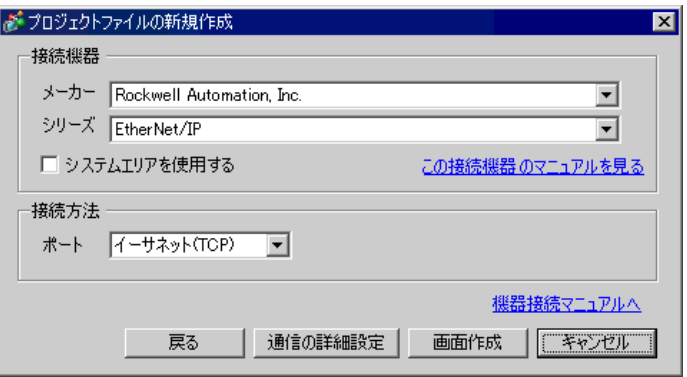

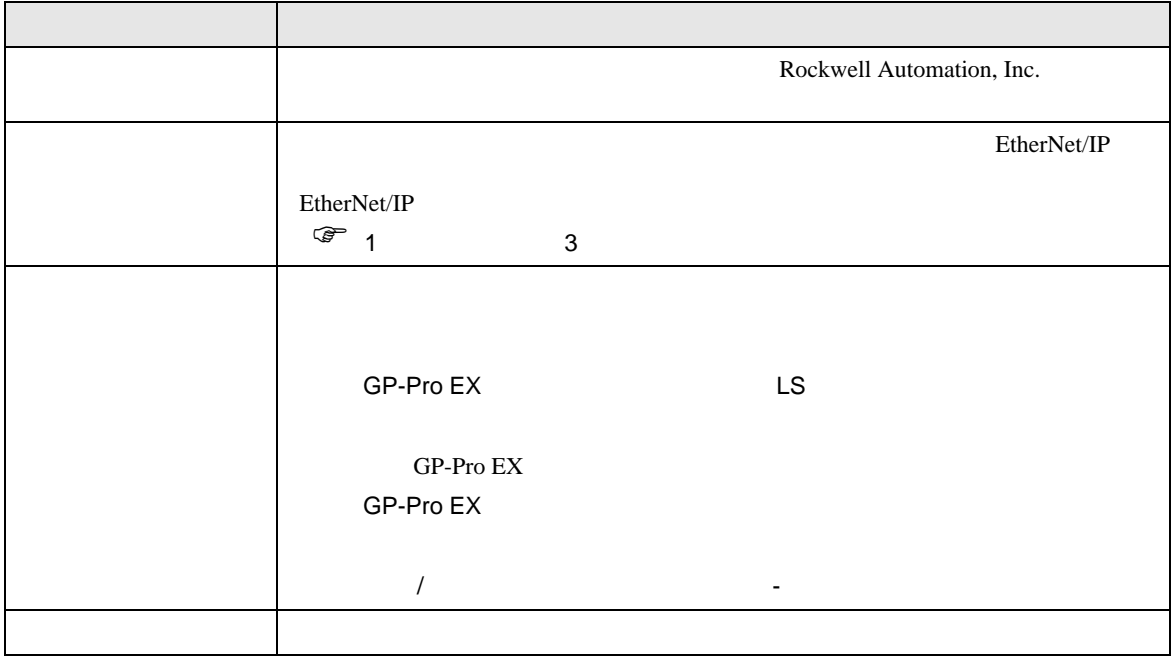

<span id="page-7-0"></span> $3 \sim$ 

## <span id="page-7-1"></span> $3.1$  1

GP-Pro EX

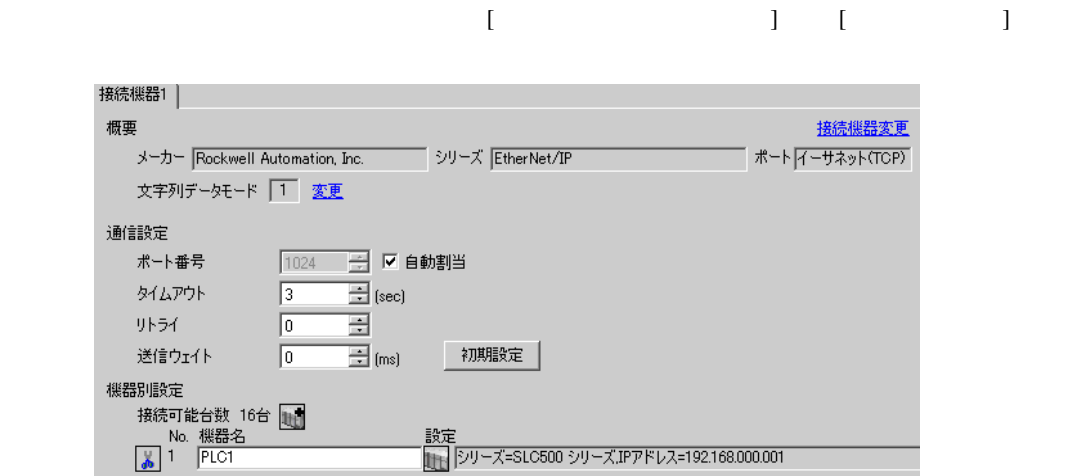

## 設定画面を表示するには、[ 接続機器設定 ] [ 機器別設定 ] から設定したい接続機器の ([ 設定 ])

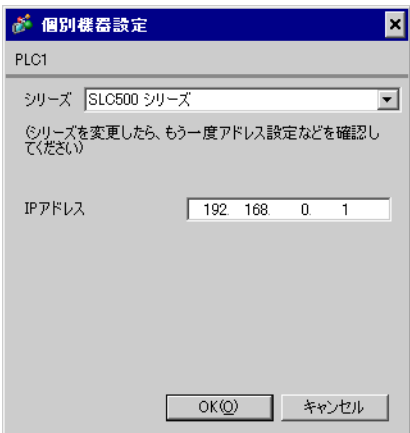

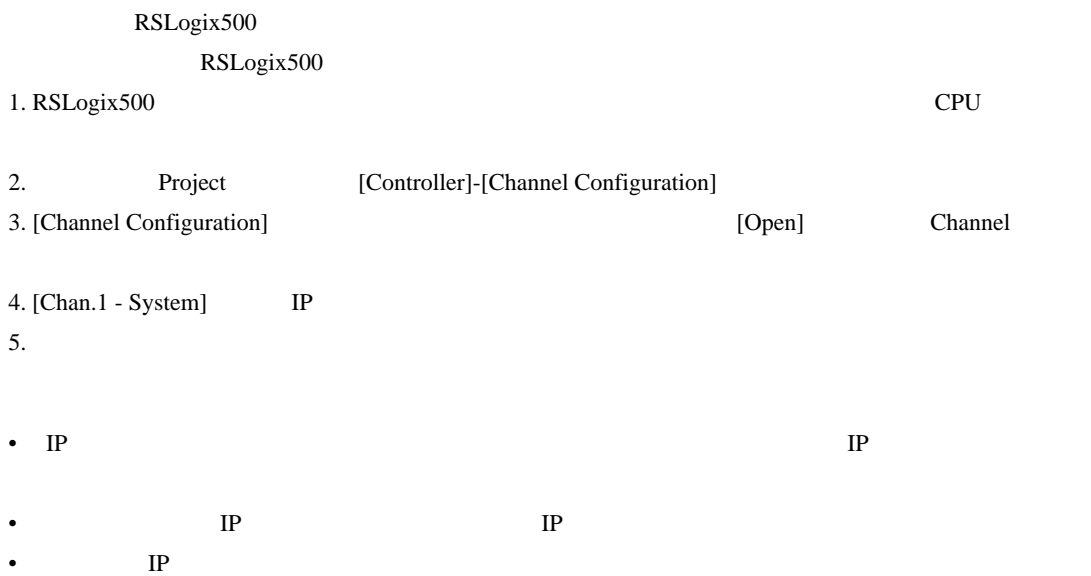

## <span id="page-9-0"></span>3.2 設定例 2

GP-Pro EX

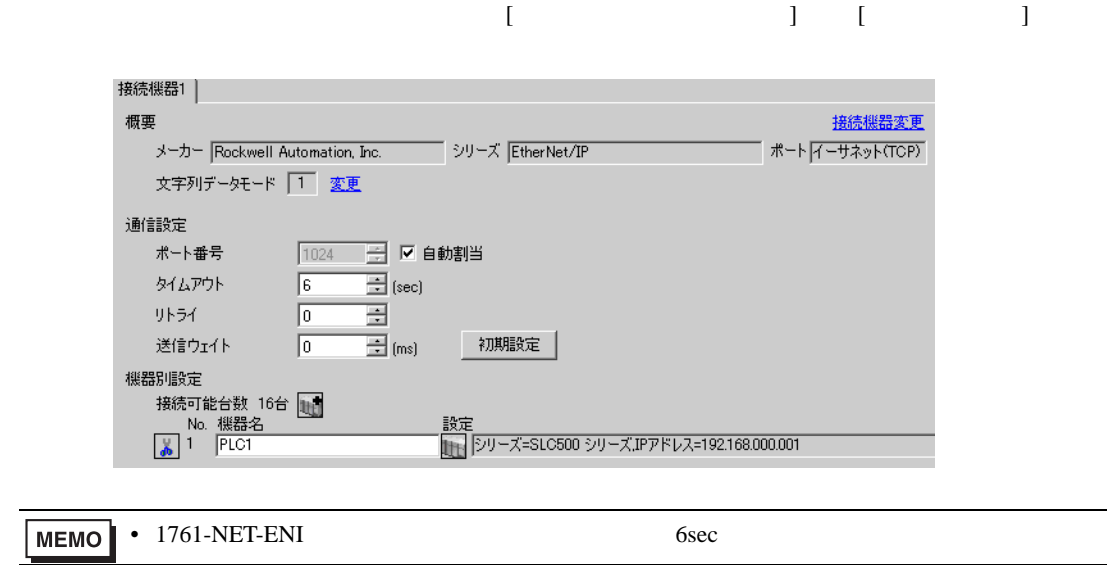

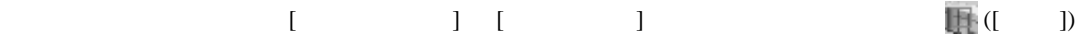

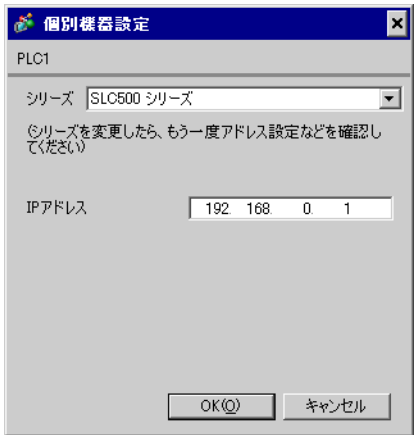

#### ENI/ENIW Utility

**ENI/ENIW Utility** 

- 1. ENI/ENIW Utility
- 2. [ENI IP Addr] IP
- 3. 1761-NET-ENI
- IP  $IP$
- $IP$  IP  $IP$
- $IP$

<span id="page-11-0"></span>3.3 設定例 3

GP-Pro EX

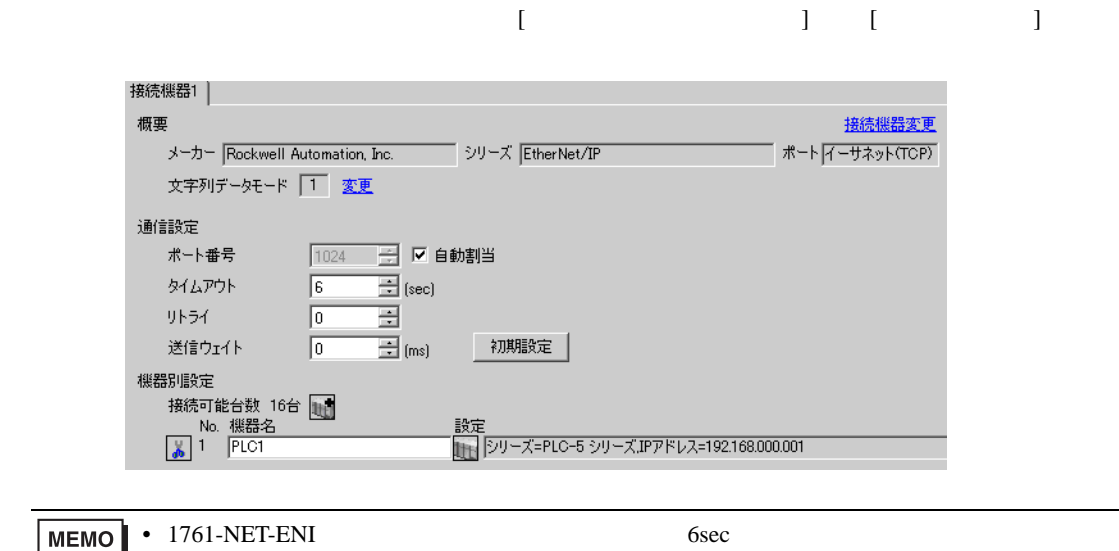

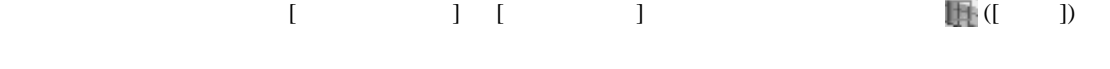

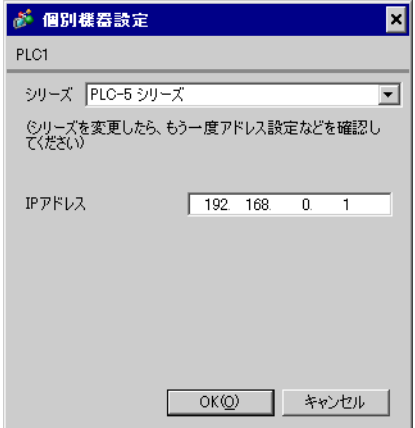

## ENI/ENIW Utility

ENI/ENIW Utility

- 1. ENI/ENIW Utility
- 2. [ENI IP Addr] IP
- 3. 1761-NET-ENI
- IP  $IP$
- $IP$  IP  $IP$
- $IP$

<span id="page-13-0"></span>3.4 設定例 4

GP-Pro EX

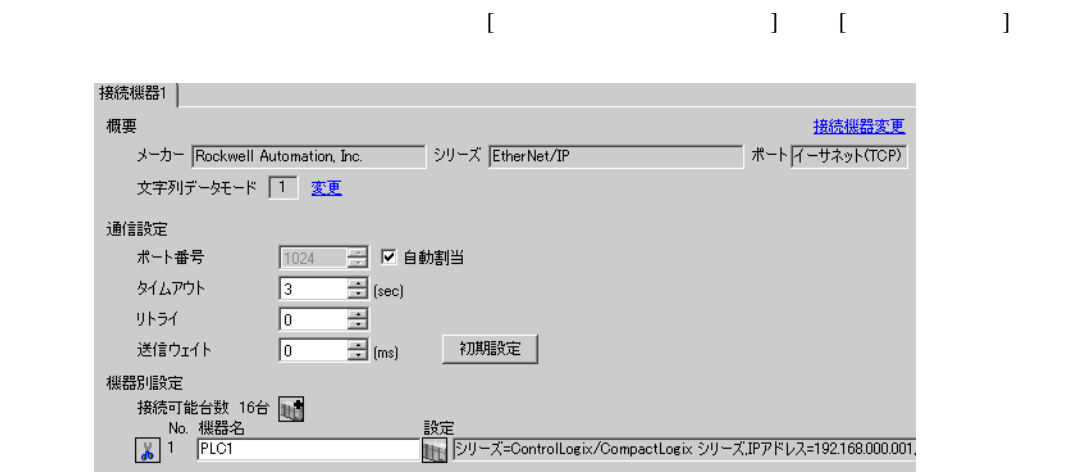

設定画面を表示するには、[ 接続機器設定 ] [ 機器別設定 ] から設定したい接続機器の ([ 設定 ])

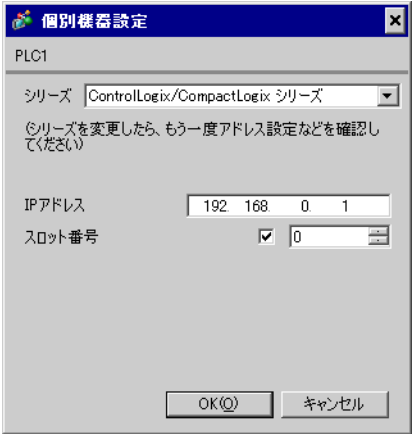

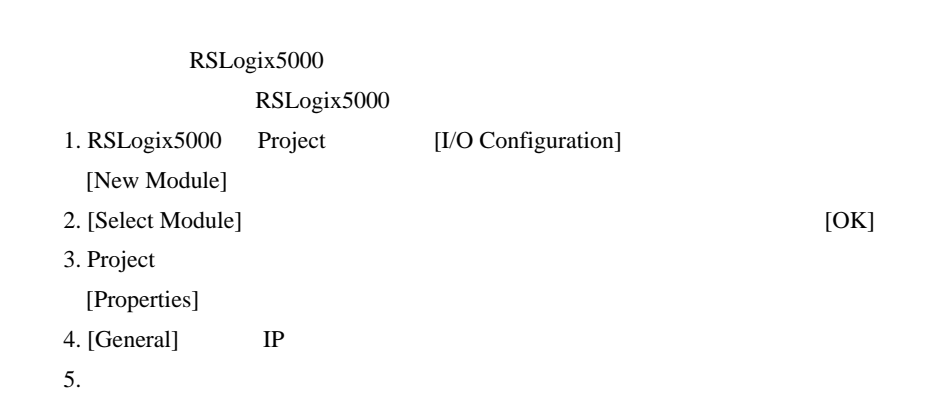

- IP  $IP$
- $IP$  IP  $IP$
- $IP$

## <span id="page-15-0"></span>3.5 設定例 5

GP-Pro EX

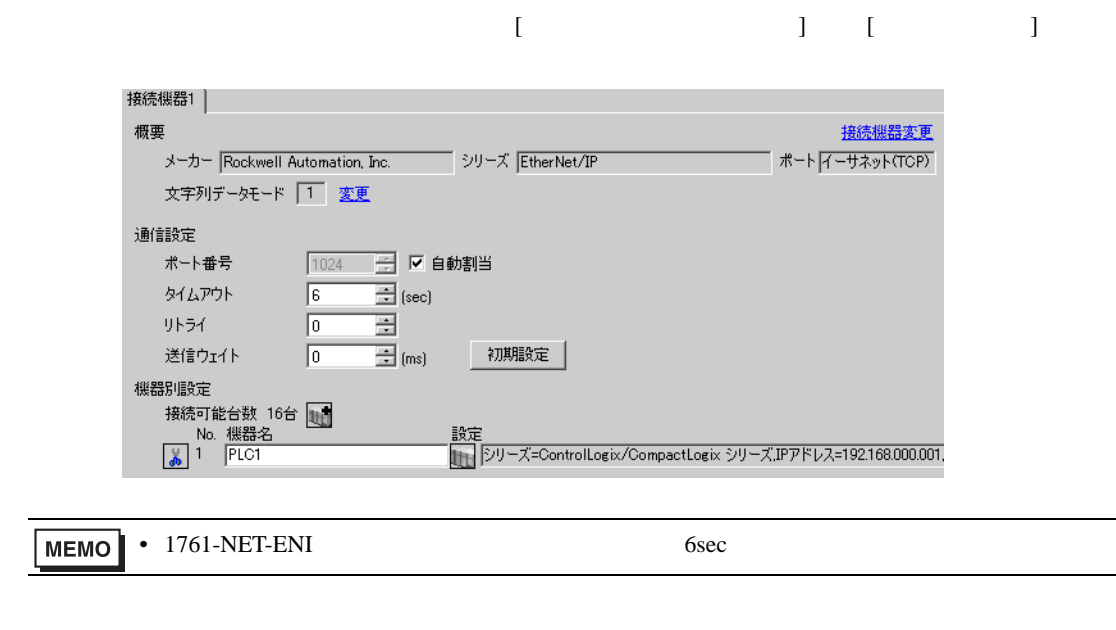

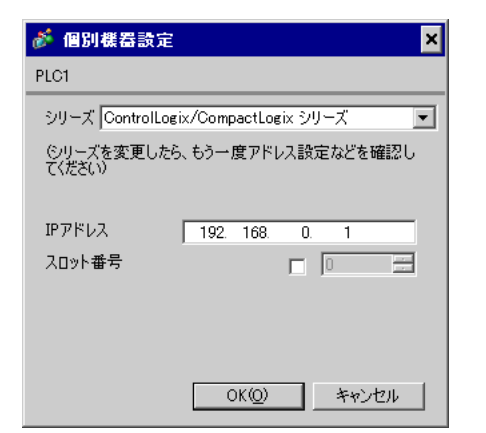

 $[ \qquad \qquad ] \quad [ \qquad \qquad ] \qquad \qquad ]$ 

• 1761-NET-ENI [ ] **MEMO** 

ENI/ENIW Utility

ENI/ENIW Utility

- 1. ENI/ENIW Utility
- 2. [ENI IP Addr] IP
- 3. 1761-NET-ENI
- IP  $IP$
- $IP$  IP  $IP$
- $IP$

## <span id="page-17-0"></span>3.6 設定例 6

GP-Pro EX

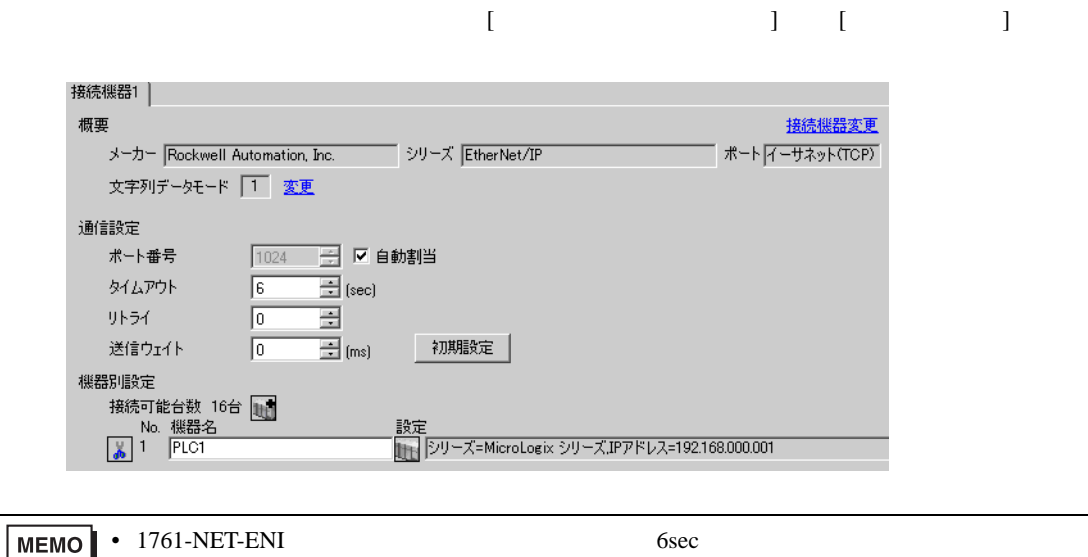

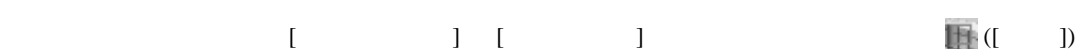

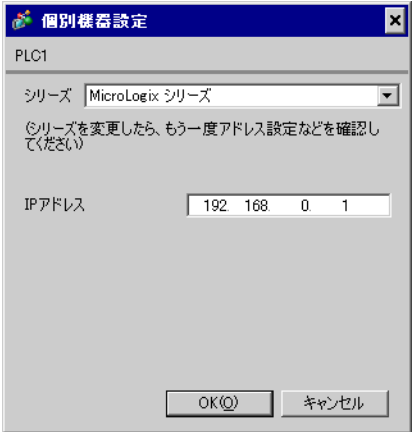

#### ENI/ENIW Utility

ENI/ENIW Utility

- 1. ENI/ENIW Utility
- 2. [ENI IP Addr] IP
- 3. 1761-NET-ENI
- IP  $IP$
- $IP$  IP  $IP$
- $IP$

## <span id="page-19-0"></span>3.7 設定例 7

GP-Pro EX

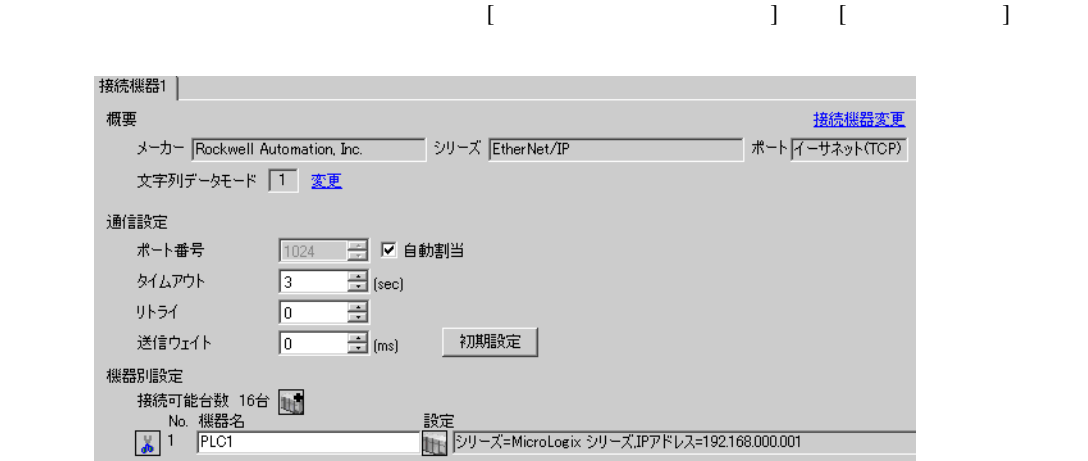

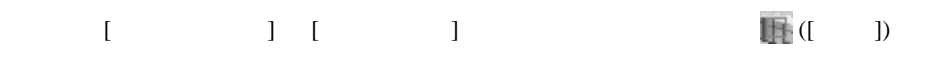

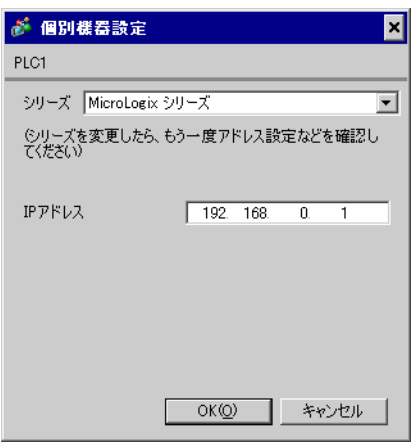

#### RSLogix500

RSLogix500

1. RSLogix500 CPU

2. Project [Controller]-[Channel Configuration] 3. [Channel Configuration]  $[Open]$ Channel 4. [Chan.1 - System] IP  $5.$ 

- IP  $IP$
- $IP$  IP  $IP$
- $IP$

<span id="page-21-0"></span>3.8 設定例 8

GP-Pro EX

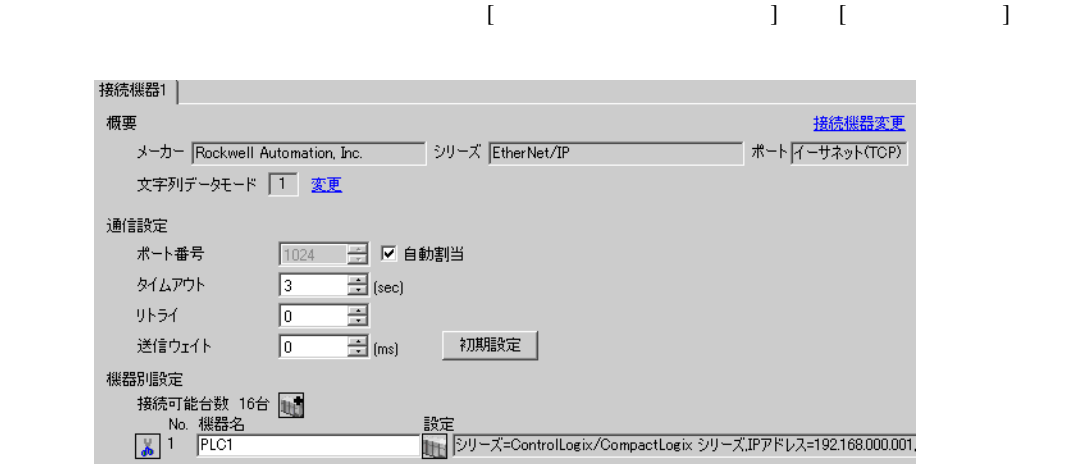

設定画面を表示するには、[ 接続機器設定 ] [ 機器別設定 ] から設定したい接続機器の ([ 設定 ])

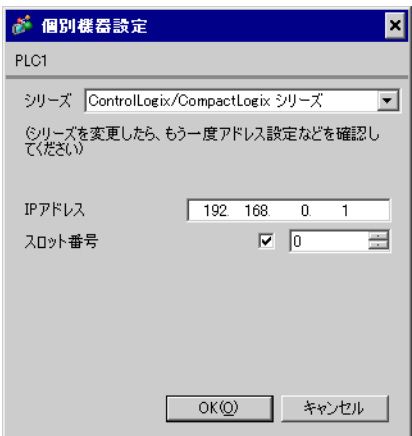

## RSLogix5000

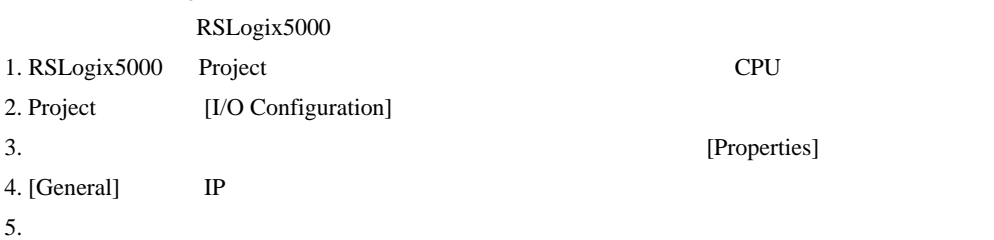

- IP  $\blacksquare$ 
	- $IP$
- $IP$  IP  $IP$
- $IP$

<span id="page-23-0"></span>3.9 設定例 9

GP-Pro EX

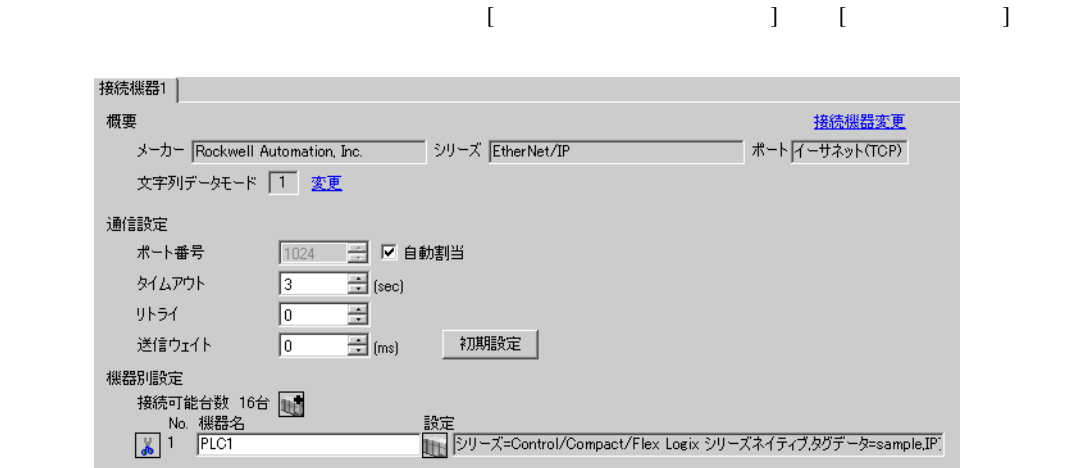

設定画面を表示するには、[ 接続機器設定 ] [ 機器別設定 ] から設定したい接続機器の ([ 設定 ])

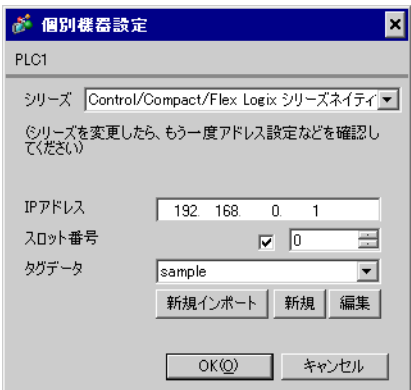

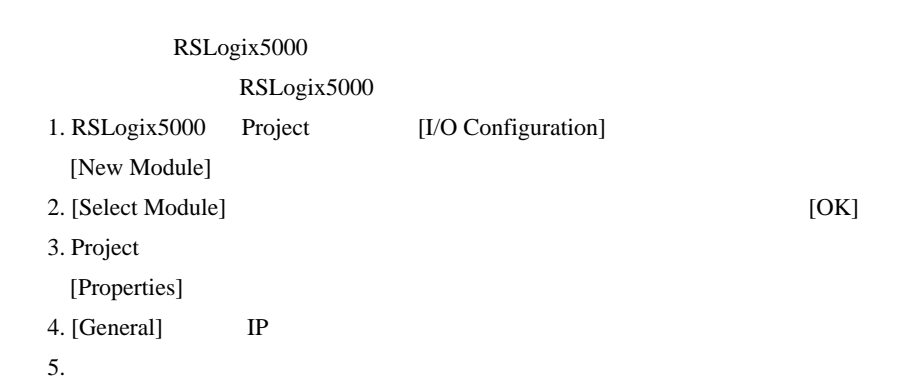

- Control/Compact/Flex Logix
- **COMPACT-MEDICOMPACT-LOGICAL CONTROLS** 45 • IP  $IP$
- 
- $IP$  IP  $IP$
- $IP$

## <span id="page-25-0"></span>3.10 設定例 10

GP-Pro EX

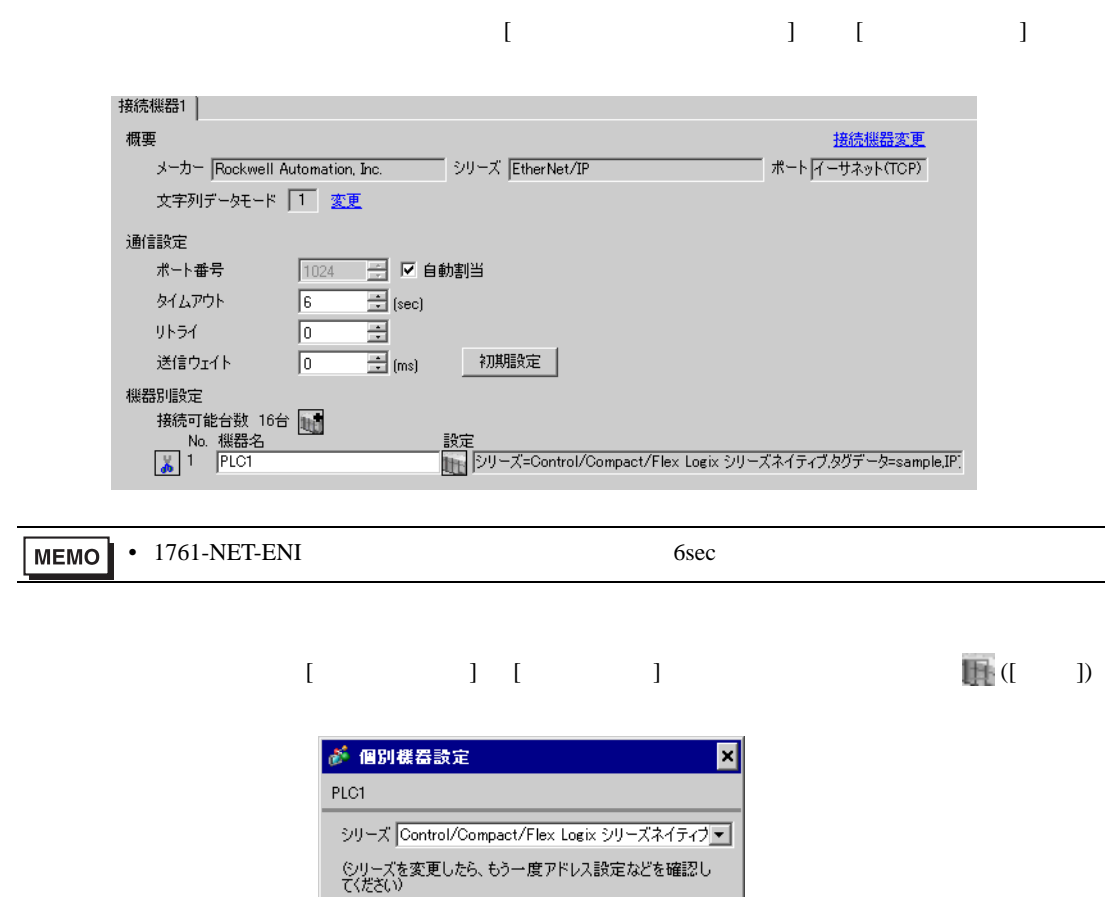

 $\sqrt{192.168.00}$ 

Sample

 $\overline{1}$ 

- 2

キャンセル

 $\overline{\mathbf{r}}$ 

 $\Box$  0

新規インポート | 新規 | 編集 |  $OK(Q)$ 

IPアドレス

スロット番号

タグデータ

• 1761-NET-ENI [ ] MEMO

ENI/ENIW Utility

ENI/ENIW Utility

- 1. ENI/ENIW Utility
- 2. [ENI IP Addr] IP
- 3. 1761-NET-ENI
- Control/Compact/Flex Logix
- **COMPACT-MEDICOMPACT-LOGICAL CONTROLS** 45 • IP  $IP$
- 
- $IP$  IP  $IP$
- $IP$

## <span id="page-27-0"></span>3.11 設定例 11

GP-Pro EX

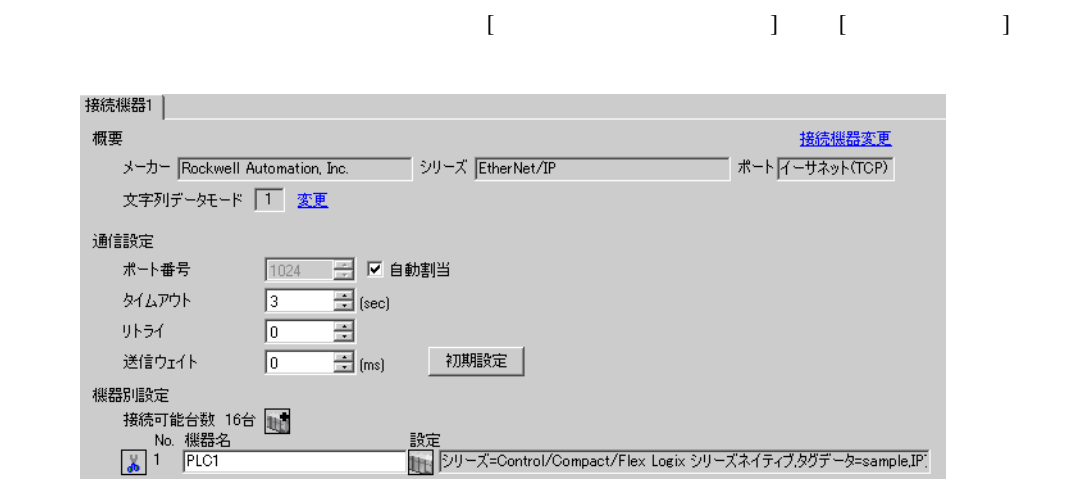

設定画面を表示するには、[ 接続機器設定 ] [ 機器別設定 ] から設定したい接続機器の ([ 設定 ])

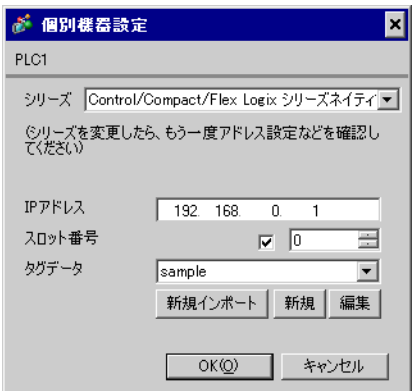

## RSLogix5000 RSLogix5000 1. RSLogix5000 Project CPU 2. Project [I/O Configuration] 3. (Properties) 4. [General] IP  $5.$

- Control/Compact/Flex Logix
- **COMPACT-MEDICOMPACT-LOGICAL CONTROLS** 45 • IP  $IP$
- 
- $IP$  IP  $IP$
- $IP$

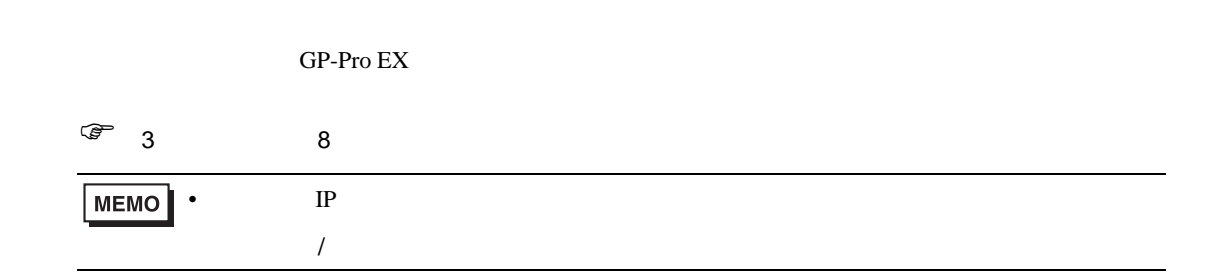

## 4.1 GP-Pro EX

接続機器1 | 概要

通信設定

<span id="page-29-0"></span>4 設定項目

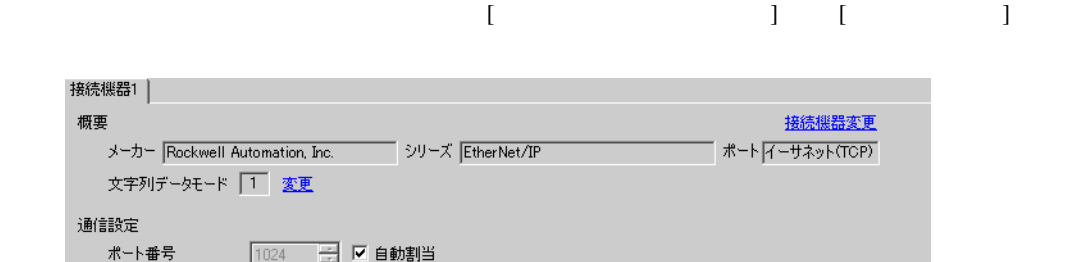

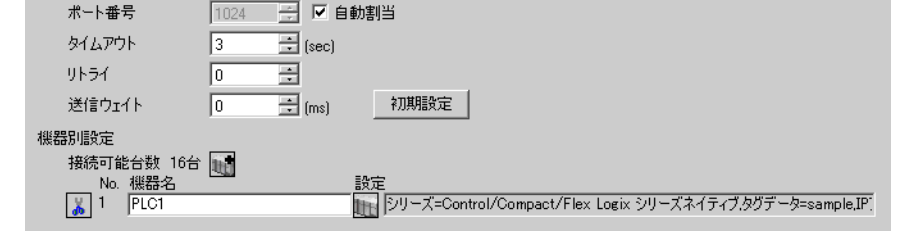

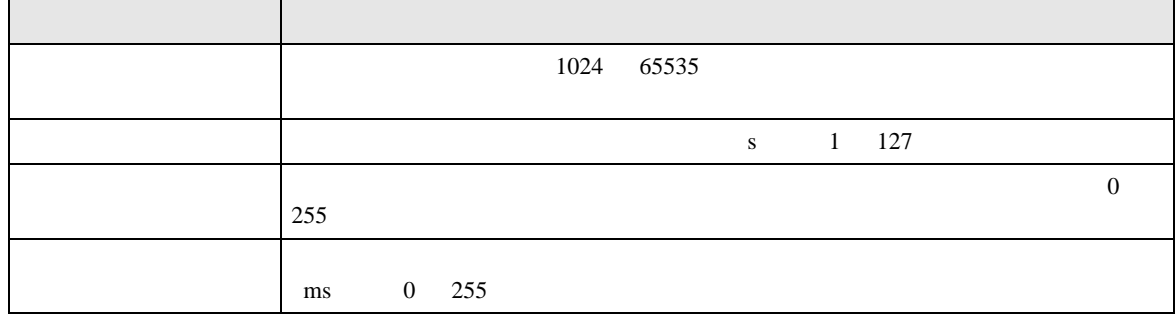

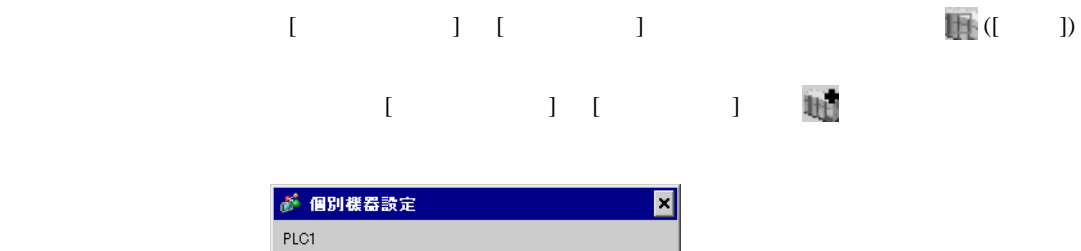

 $\equiv$ 

 $\overline{\mathbf{r}}$ 

編集 |

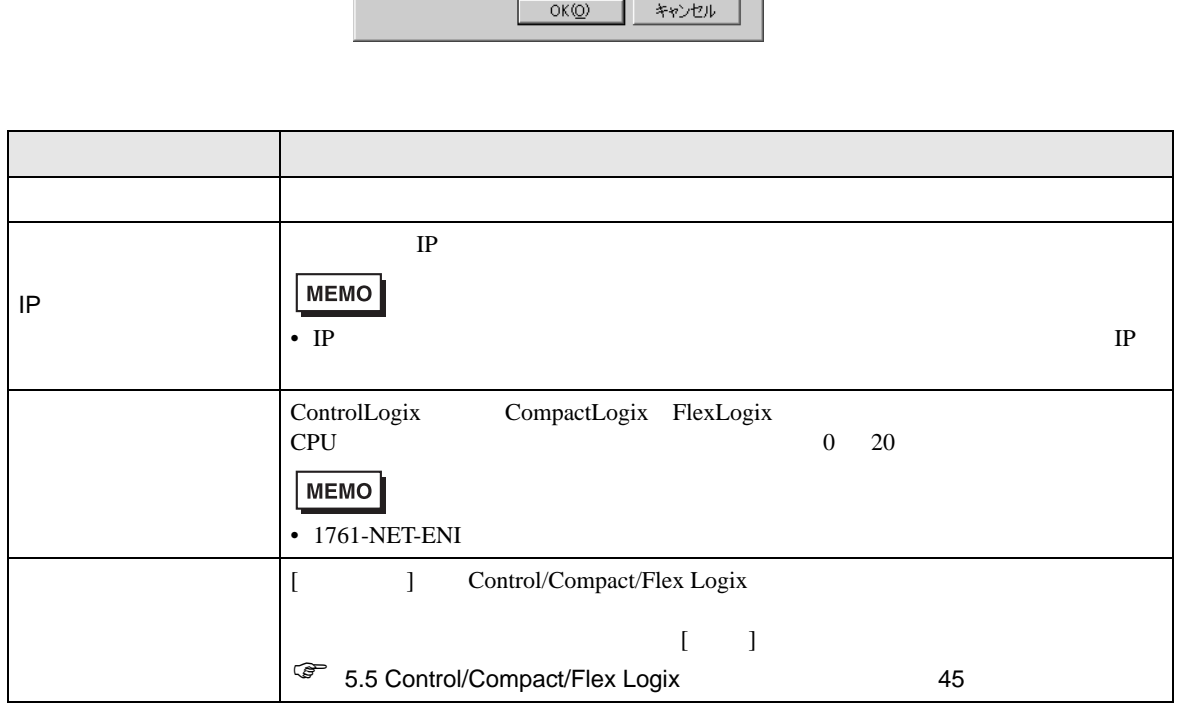

シリーズ Control/Compact/Flex Logix シリーズネイティー 

 $\sqrt{\text{sample}}$ 

IPアドレス

スロット番号 タグデータ

192. 168. 0. 1

| 新規インポート | 新規 |

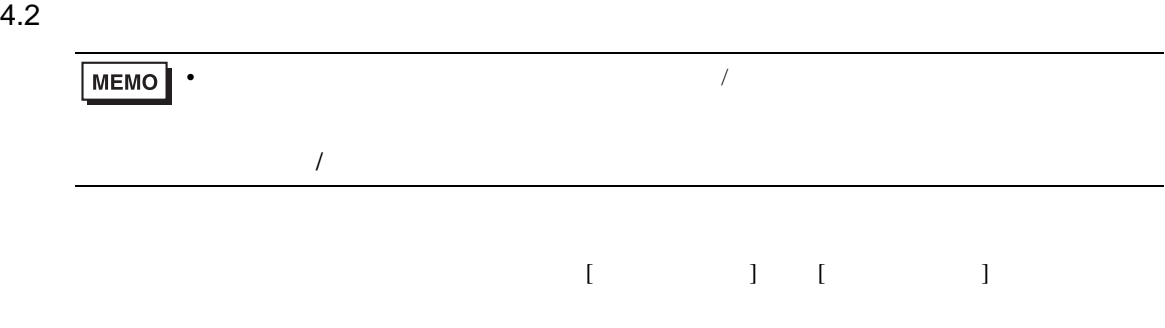

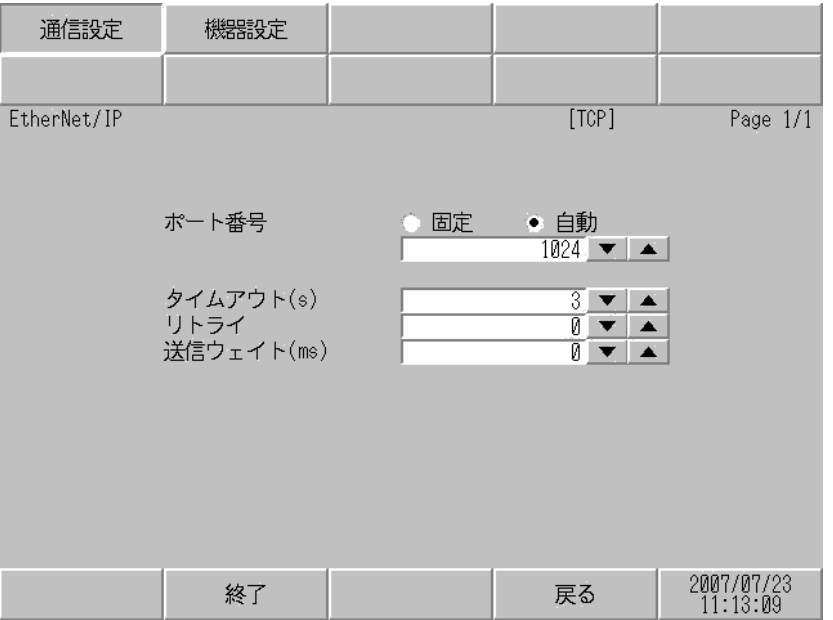

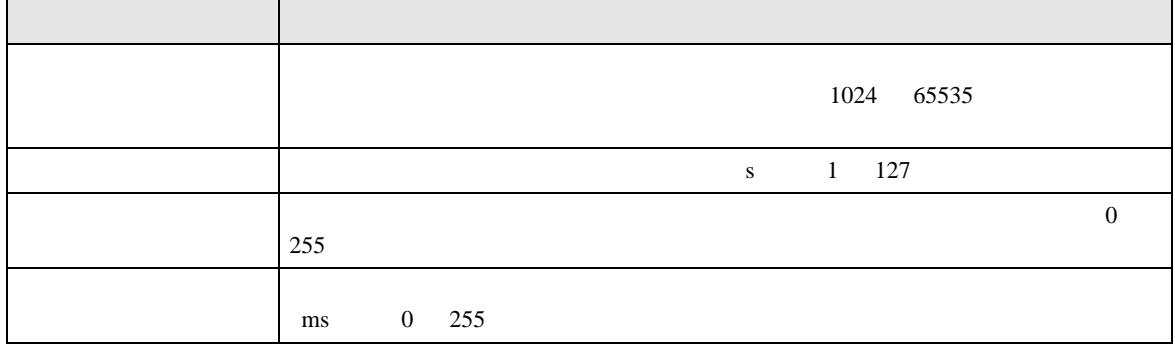

設定画面を表示するには、[ 周辺機器設定 ] から [ 接続機器設定 ] をタッチします。表示された一覧か  $[$ 

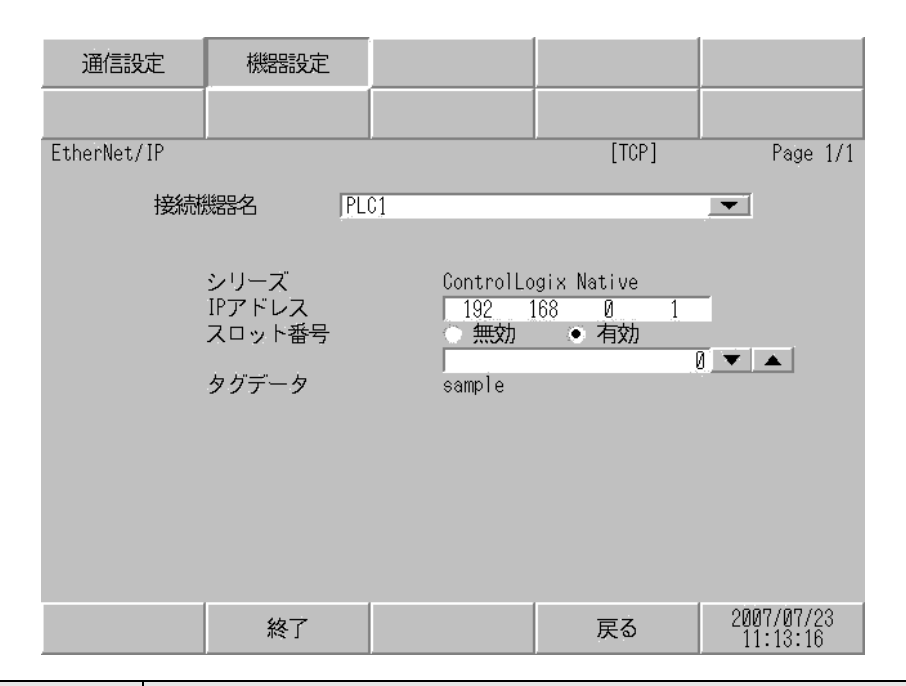

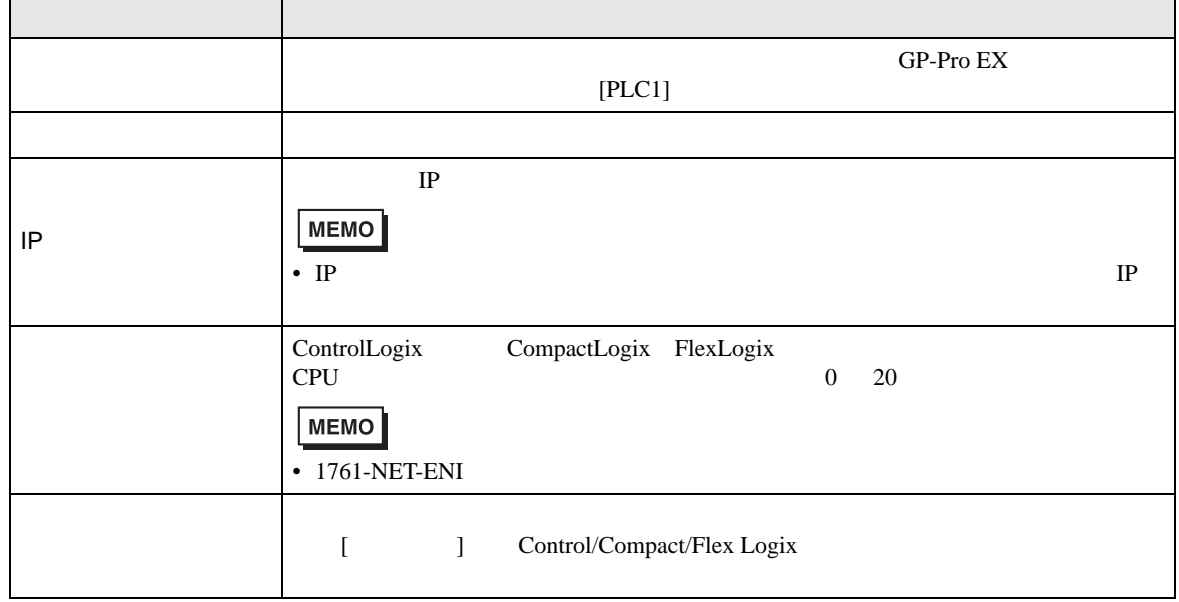

<span id="page-33-0"></span> $5$ 

## 5.1 SLC500

## $\Box$

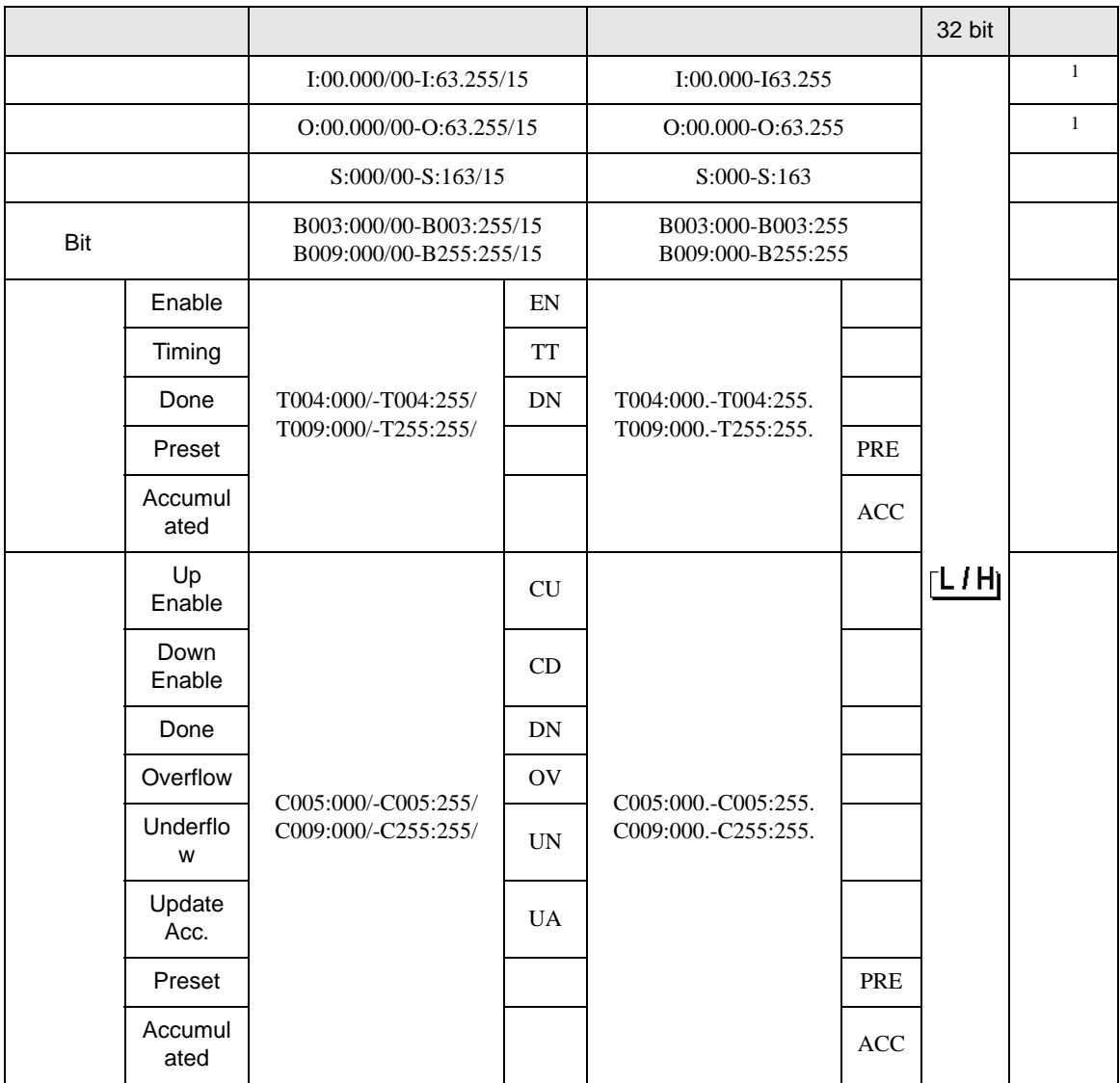

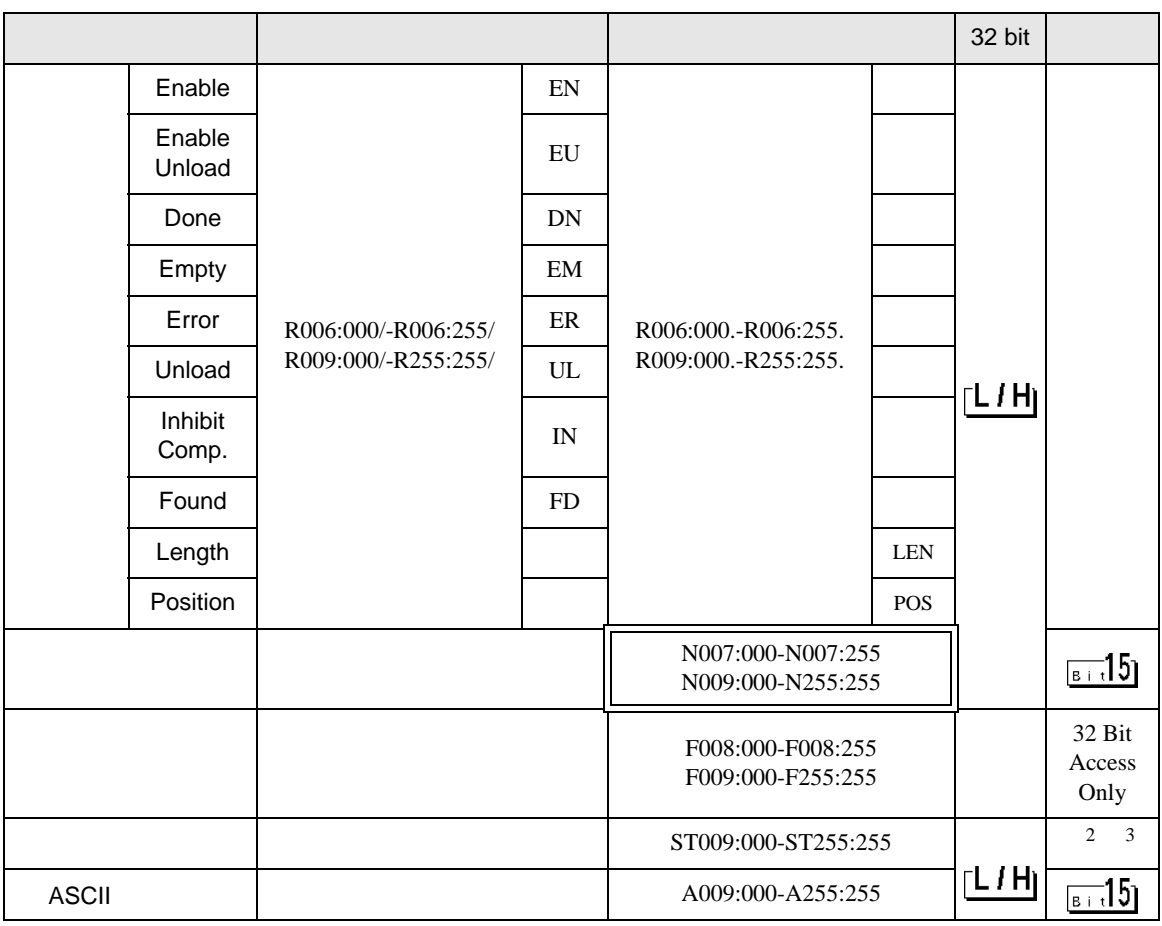

<span id="page-34-0"></span>1 Input File / Output File

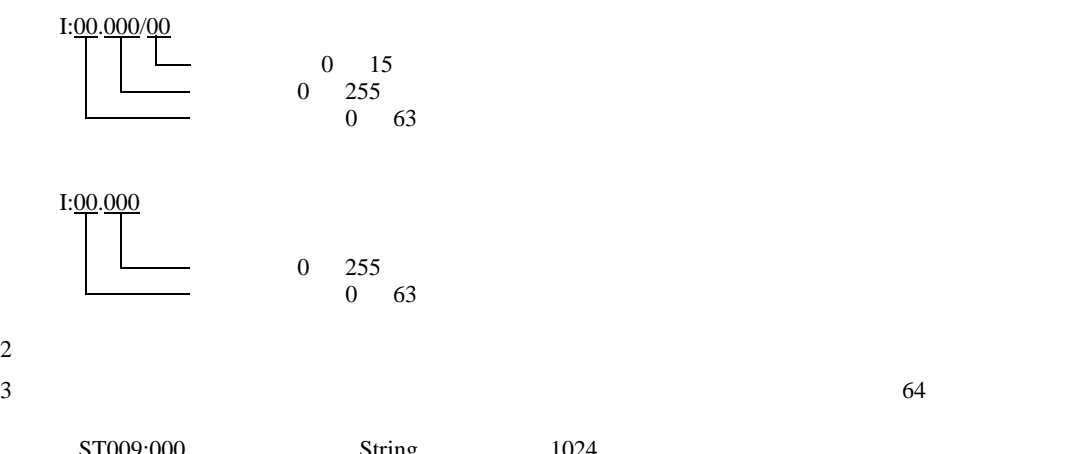

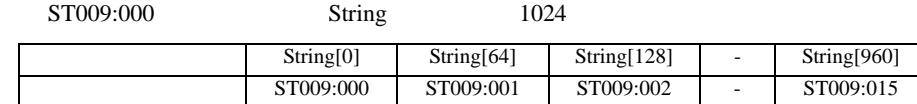

Г

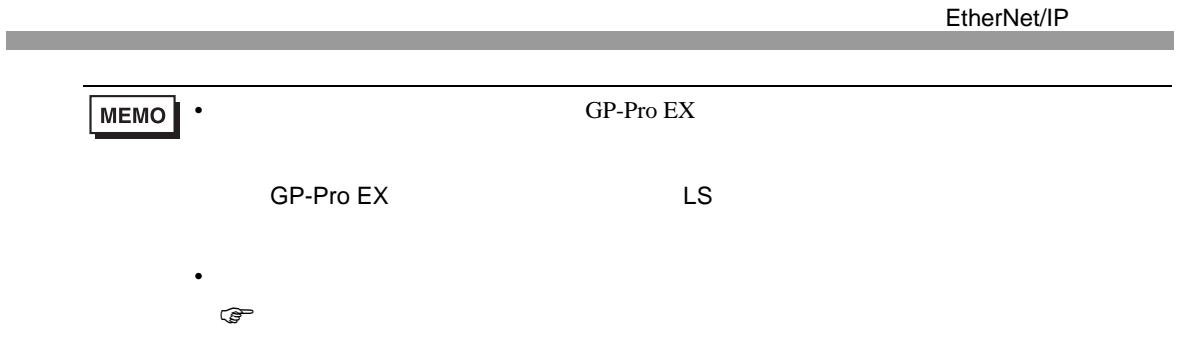

## 5.2 PLC-5

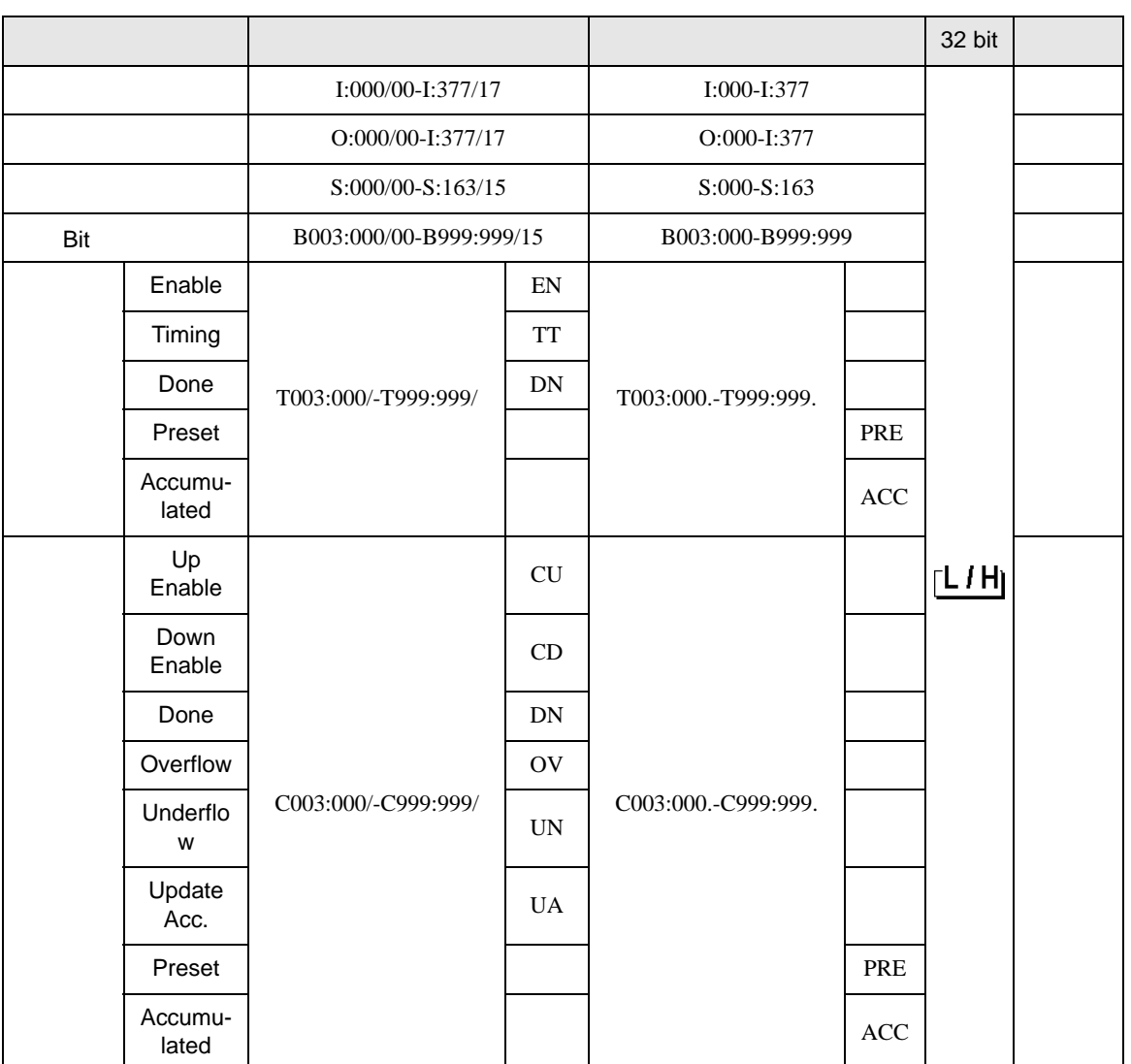

 $\Box$ 

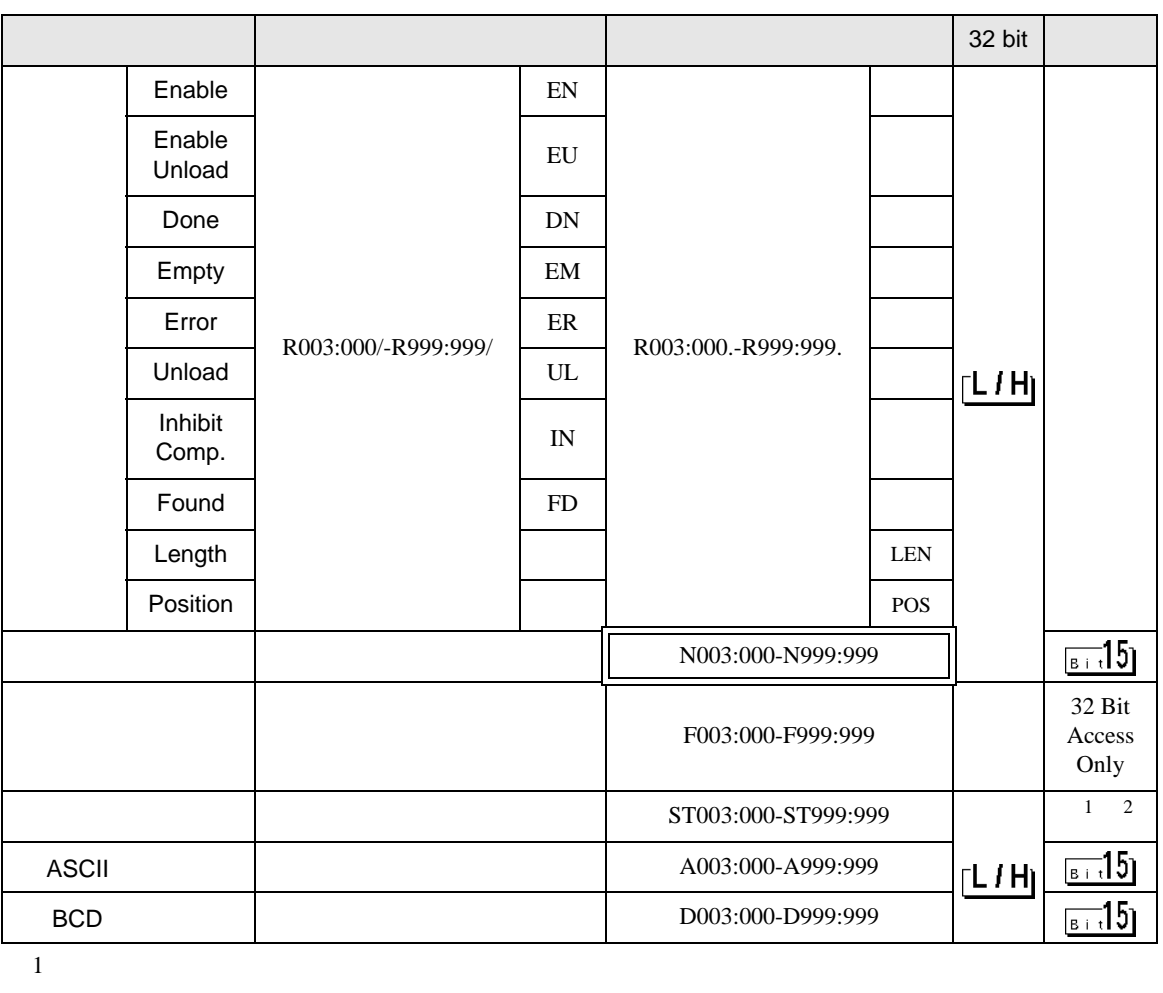

 $2 \t2$ 

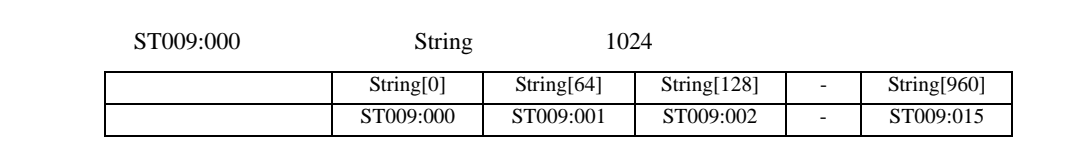

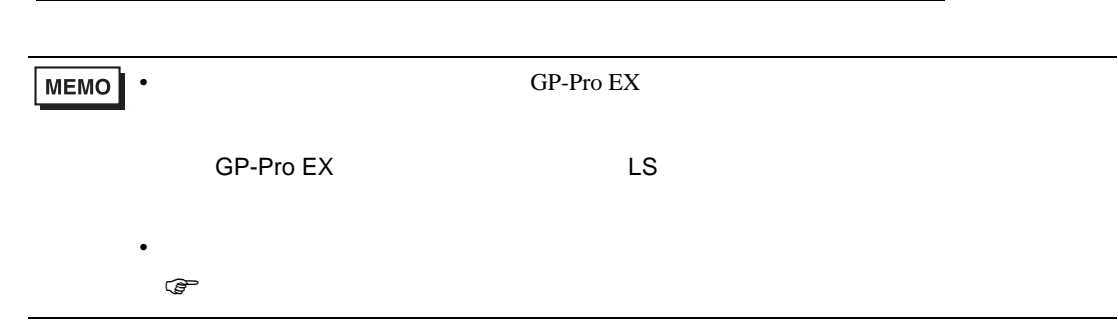

5.3 MicroLogix

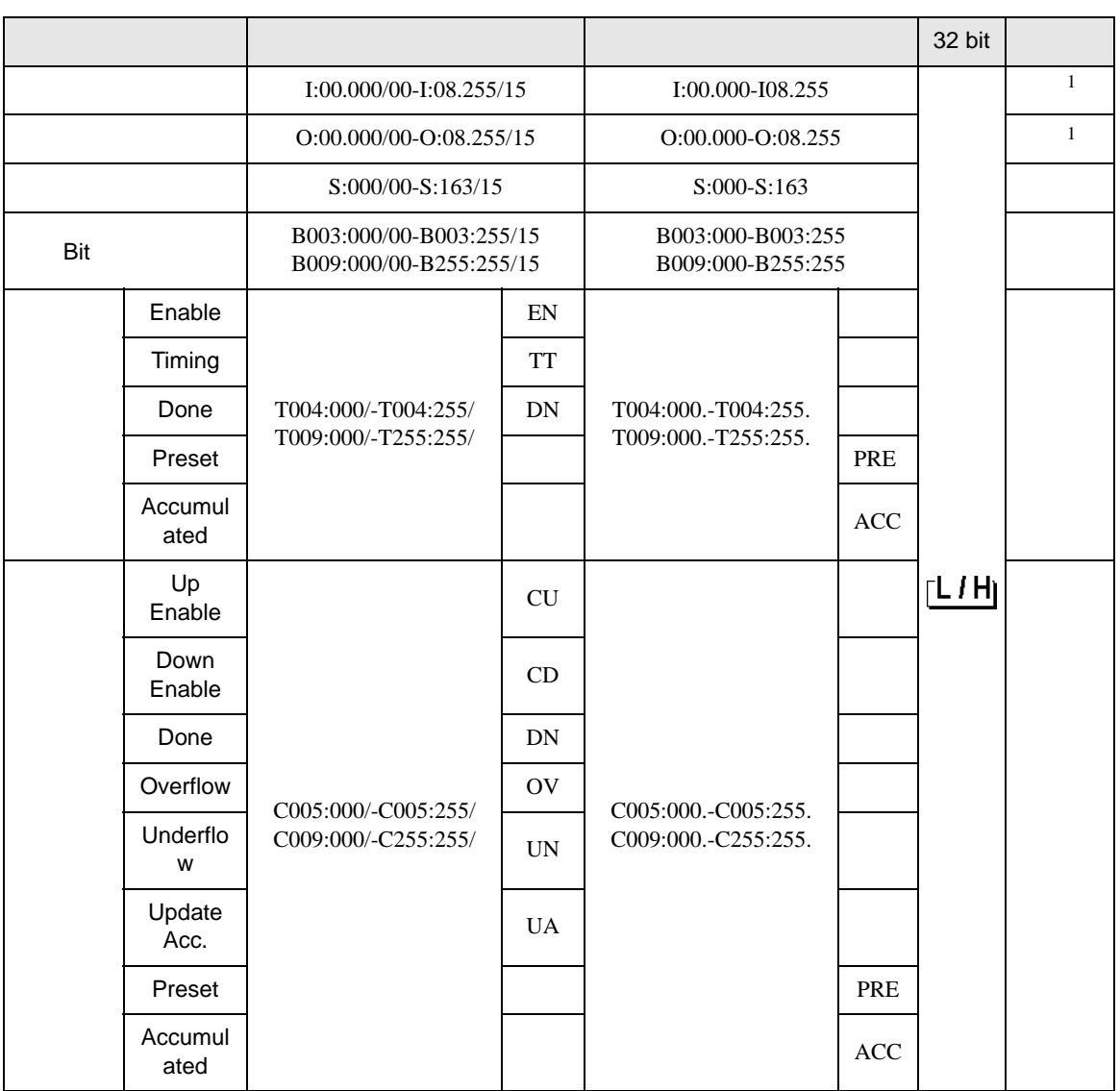

 $\Box$ 

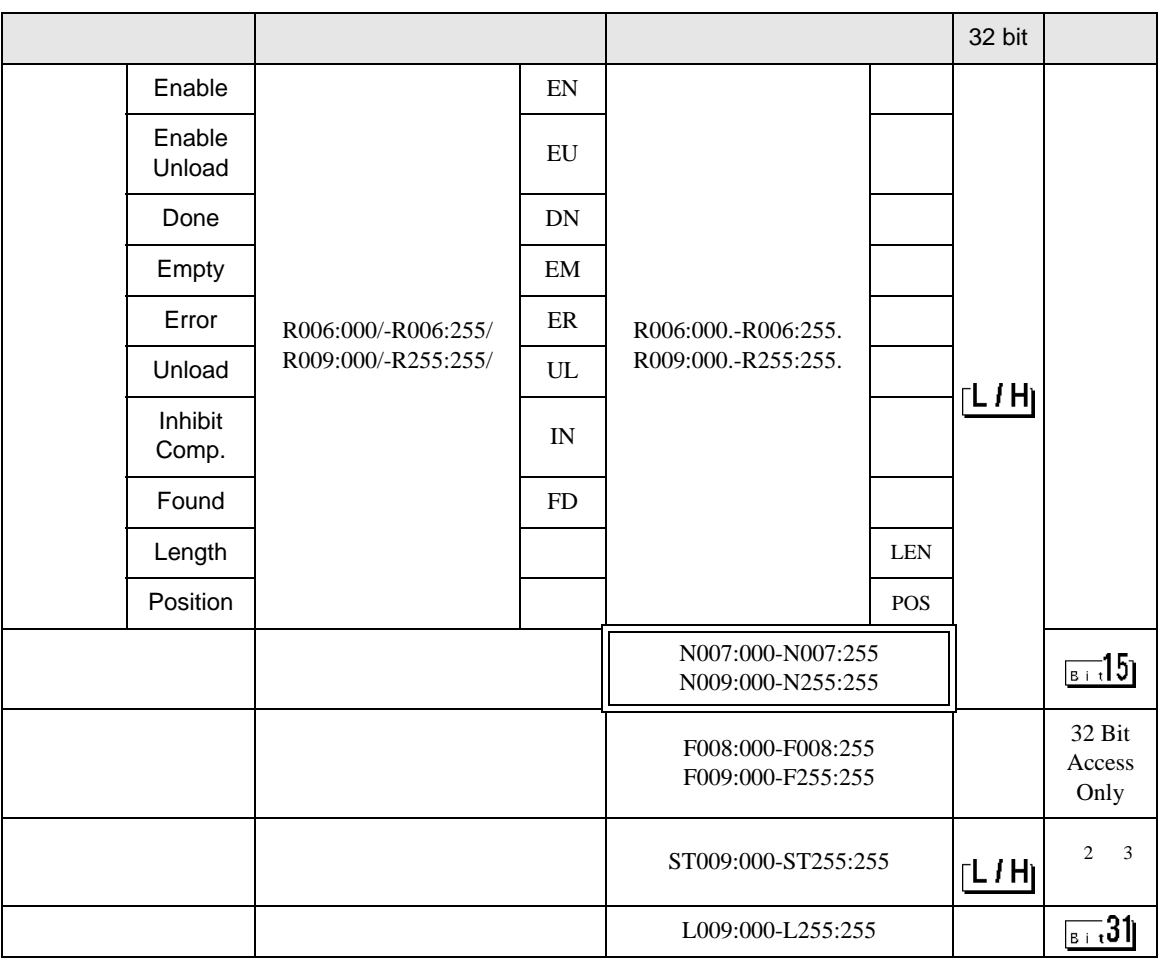

<span id="page-39-0"></span>1 Input File / Output File

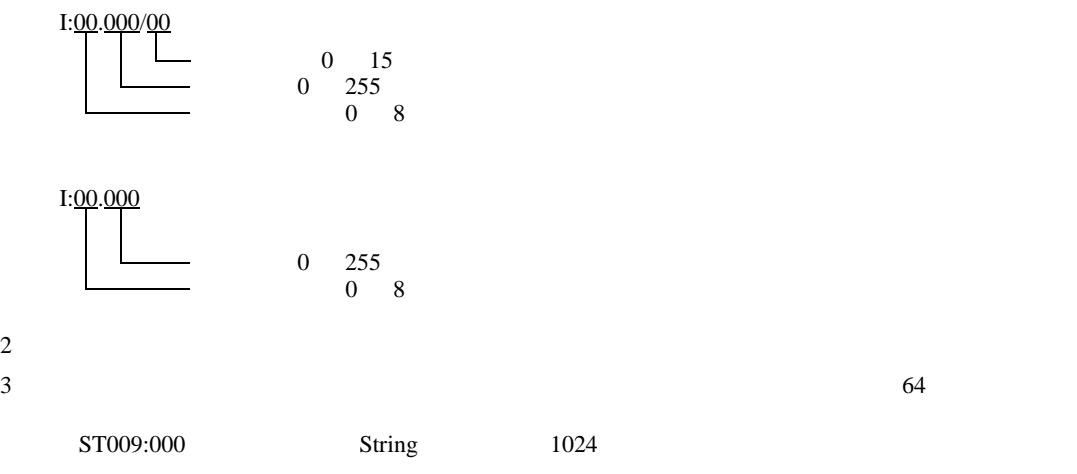

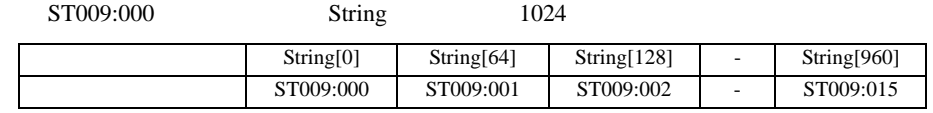

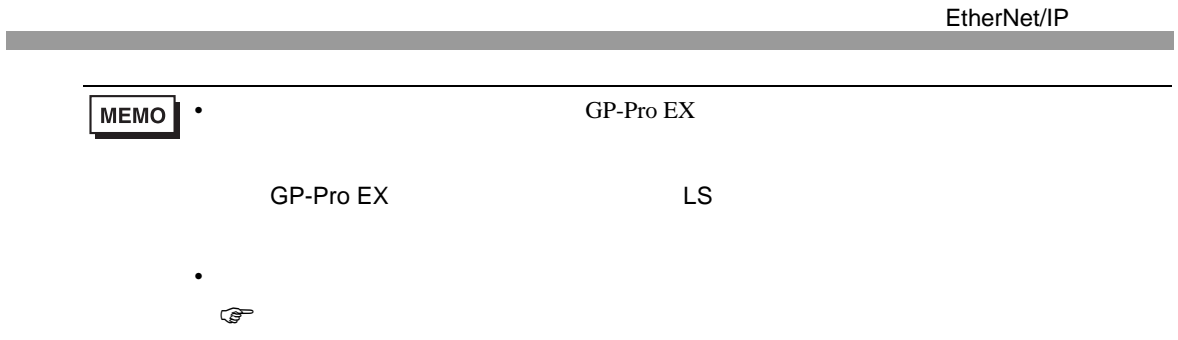

## 5.4 ControlLogix/CompactLogix/FlexLogix

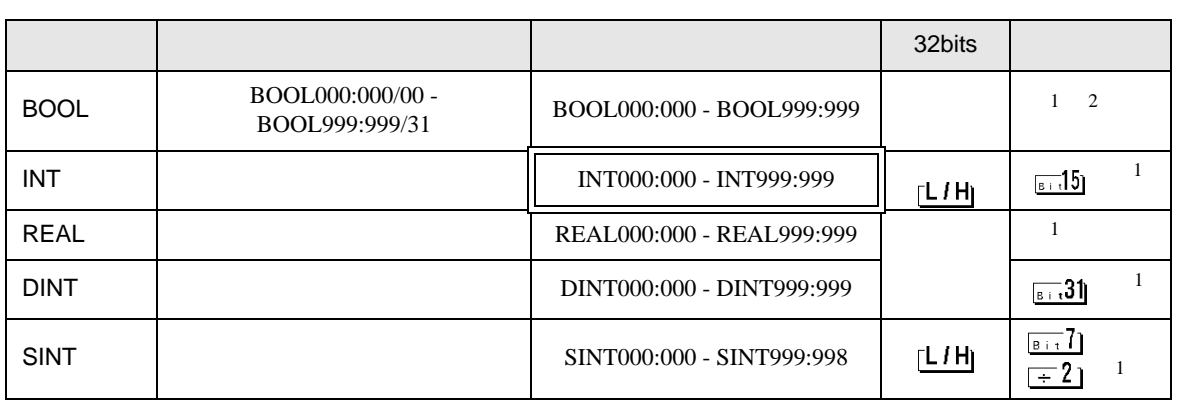

 $\Box$ 

 $1$ 

#### 2 GP-Pro EX BOOL FOREX BOOL SECOND FOREX SAMPLE TO A SECOND FOREX SECOND FOREX SECOND FOREX SECOND FOR A SECOND FOR A SECOND FOR A SECOND FOR A SECOND FOR A SECOND FOR A SECOND FOR A SECOND FOR A SECOND FOR A SECOND FOR A

 $\langle$   $>$   $>$ 

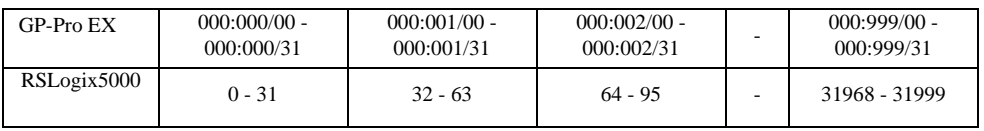

EtherNet/IP RSLogix5000 GP-Pro EX  $(1)$  Tag RSLogix5000 Tag Name Data Type Tag Name  $\Gamma$ ype  $\Gamma$ GP-Pro EX BOOL(32bit data type) INT(word data type) DINT(dword data type) SINT(byte data type) REAL(float data type) • GP-Pro  $EX$ **MEMO** GP-Pro EX GP-Pro EX  $\sim$  999  $\sim$ . The contract of the contract of the contract of the contract of the contract of the contract of the contract of the contract of the contract of the contract of the contract of the contract of the contract of the contrac ( ) Tag Name: INT8 Type: INT と設定した場合、INT8 1 ワードのみ使用できます。 < 1> Tag Name Type INT7 INT[200] DINT1 DINT[100] DATA2 SINT[50] 1 Tag Name"INT7" INT 200 2 Tag Name"DINT1" DINT 100 3 Tag Name"DATA2" SINT 50  $(2)$ 

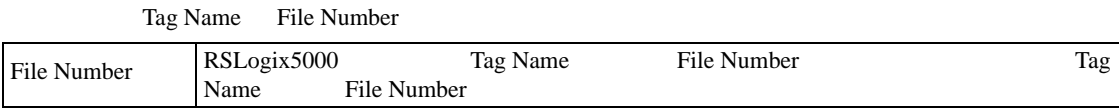

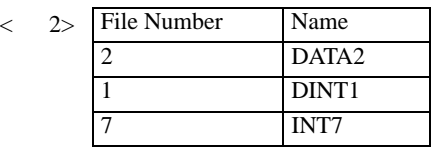

#### $(3)$  GP-Pro EX

#### GP-Pro EX Type File Number

Element

がアドレス入力の一ド)  $\mathbf{z}$ 接続機器 PLC1 ⊡  $\boxed{\text{INT} \quad \boxed{2} \quad \boxed{7} \quad \boxed{2} \cdot \boxed{0} \quad \boxed{1}}$ ⊡ Back Clr  $|8|$  $\overline{9}$  $7$  $\boxed{4}$  $5 \mid 6$  $\vert 1 \vert$  $2 \mid 3$  $\,$  0  $\,$  $\mathsf{Ent}$ 

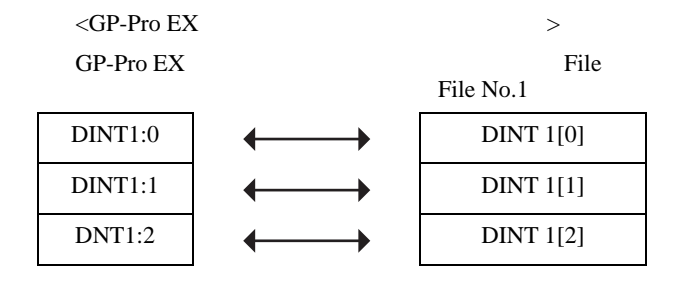

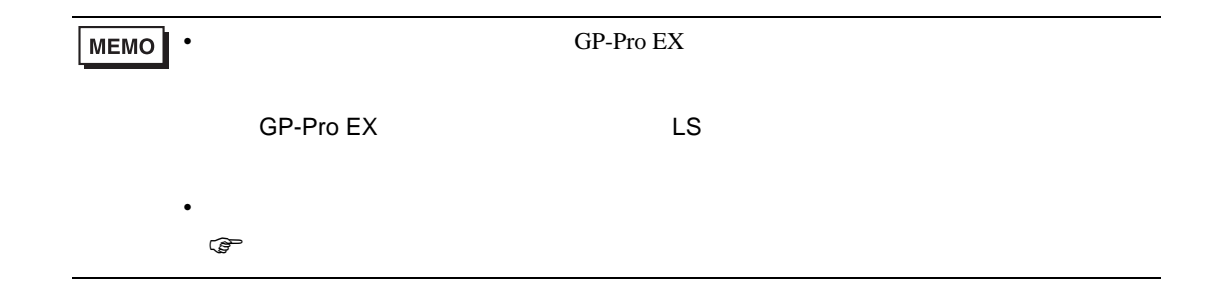

<span id="page-44-0"></span>5.5 Control/Compact/Flex Logix

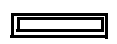

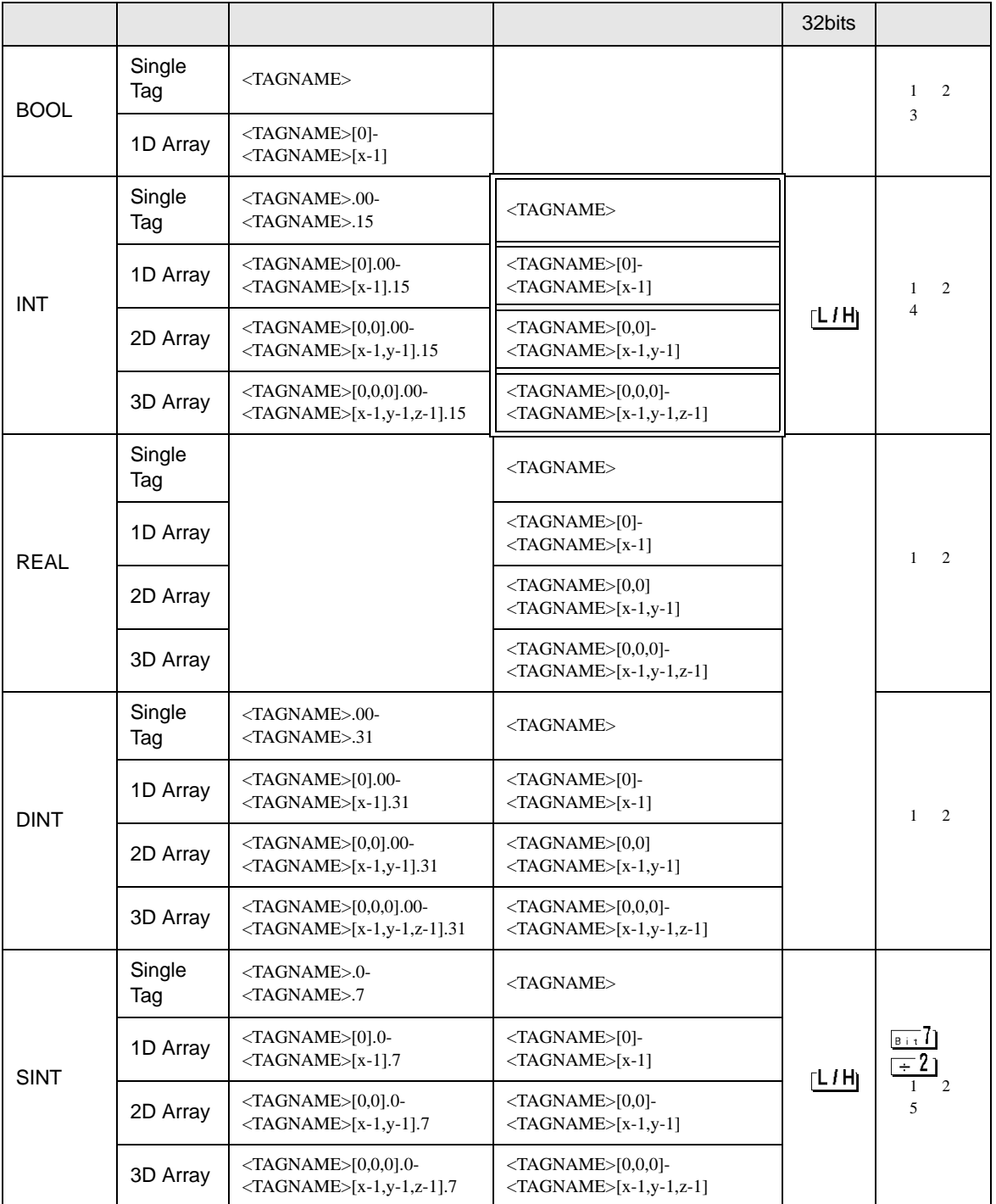

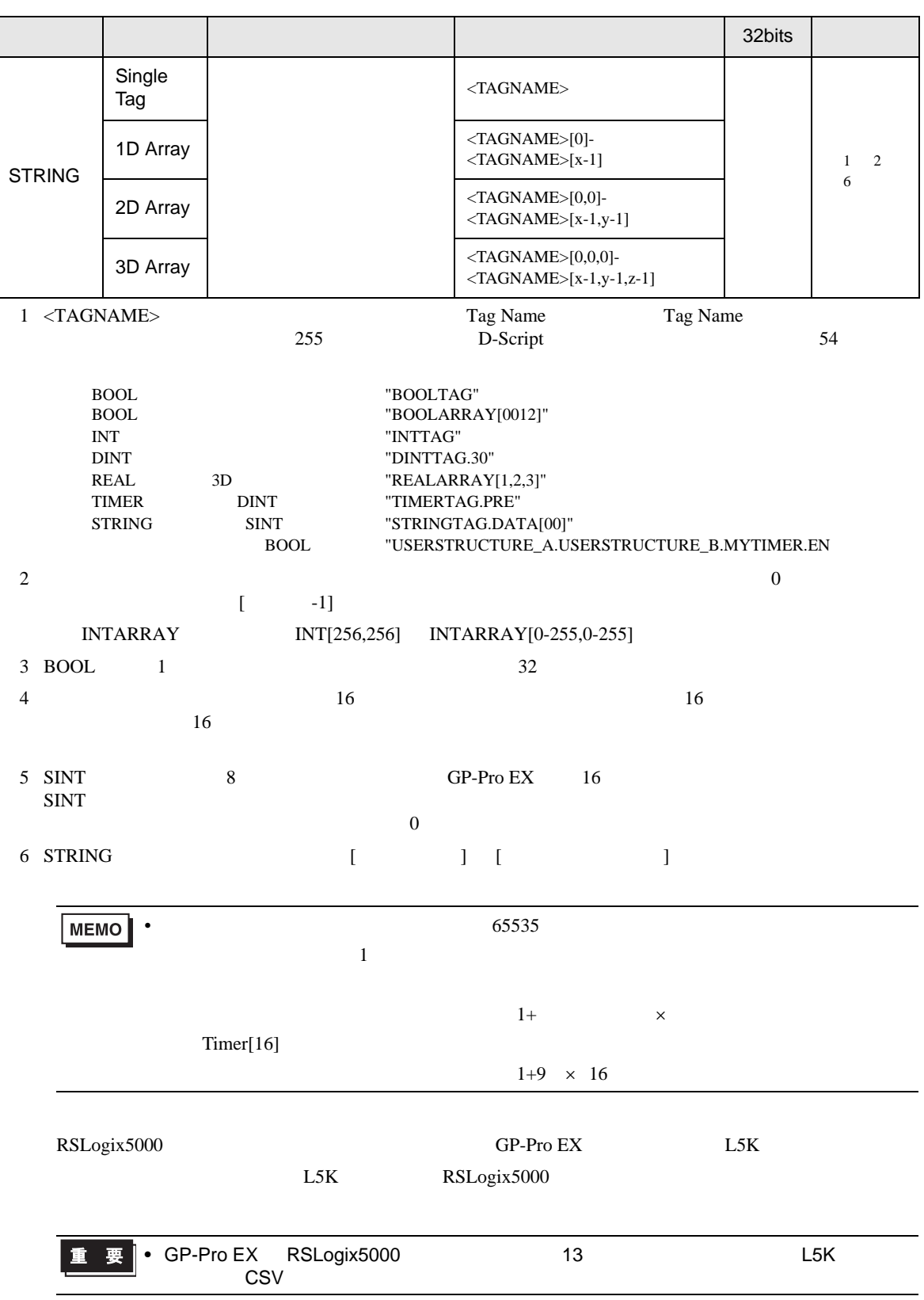

![](_page_46_Picture_224.jpeg)

<span id="page-47-0"></span>![](_page_47_Picture_172.jpeg)

<span id="page-48-0"></span>![](_page_48_Picture_140.jpeg)

![](_page_48_Picture_141.jpeg)

<span id="page-49-0"></span>![](_page_49_Picture_147.jpeg)

![](_page_49_Picture_148.jpeg)

 $\sqrt{ }$ 

![](_page_49_Picture_149.jpeg)

![](_page_50_Picture_129.jpeg)

![](_page_51_Picture_108.jpeg)

• コントローラタグリスト

GP-Pro EX  $[$  $\begin{array}{ccc} 1 & - & -1 \\ -1 & -1 \end{array}$ 

![](_page_52_Picture_116.jpeg)

![](_page_52_Picture_117.jpeg)

![](_page_53_Picture_87.jpeg)

![](_page_54_Picture_237.jpeg)

![](_page_54_Picture_238.jpeg)

1

 $\overline{\mathsf{OK}}$ 

**コ キャンセル** 

|176 データタイプ/構造体中の1 を選択しま | 全インデックス56757/65535-

![](_page_55_Picture_208.jpeg)

![](_page_55_Picture_209.jpeg)

#### EtherNet/IP

![](_page_56_Picture_194.jpeg)

![](_page_57_Figure_1.jpeg)

![](_page_57_Figure_2.jpeg)

![](_page_57_Picture_113.jpeg)

• インポート 中にサポートしていないデータタイプまたはコントローラタグがあった。

 $\begin{array}{ccccc} \{ & & & & \end{array}$  $\begin{bmatrix} 1 & 1 & 1 \end{bmatrix}$ 

![](_page_58_Picture_115.jpeg)

![](_page_58_Picture_116.jpeg)

1) GP-Pro EX [  $\qquad$  ]  $\qquad$  [  $\qquad$  ]  $\qquad$  Control/Compact/ Flex Logix

![](_page_59_Picture_135.jpeg)

2) [  $\Box$  ]

PLC PLC **I**PLC **I** 

![](_page_59_Picture_136.jpeg)

3) [ ] [ ]

4) [ ]

![](_page_59_Picture_137.jpeg)

![](_page_60_Picture_65.jpeg)

![](_page_60_Picture_66.jpeg)

<span id="page-61-0"></span>1) GP-Pro EX [  $\qquad$  ]  $\qquad$  [  $\qquad$  ]  $\qquad$  Control/Compact/ Flex Logix

![](_page_61_Picture_75.jpeg)

![](_page_61_Picture_76.jpeg)

 $3)$  [ ] [ ]

![](_page_62_Picture_56.jpeg)

4) [ ] [ ] [

![](_page_62_Picture_57.jpeg)

![](_page_63_Picture_138.jpeg)

÷

![](_page_64_Picture_164.jpeg)

<span id="page-65-0"></span> $6$ 

**MEMO** • [Control/Compact/Flex Logix ]

![](_page_65_Picture_298.jpeg)

<span id="page-66-0"></span>7 エラーメッセージ

![](_page_66_Picture_362.jpeg)

![](_page_66_Picture_363.jpeg)

![](_page_66_Picture_364.jpeg)

![](_page_66_Picture_365.jpeg)

![](_page_67_Picture_171.jpeg)